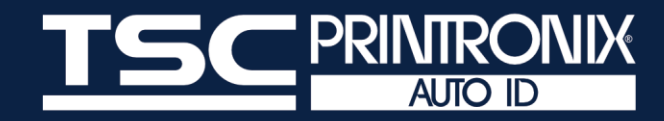

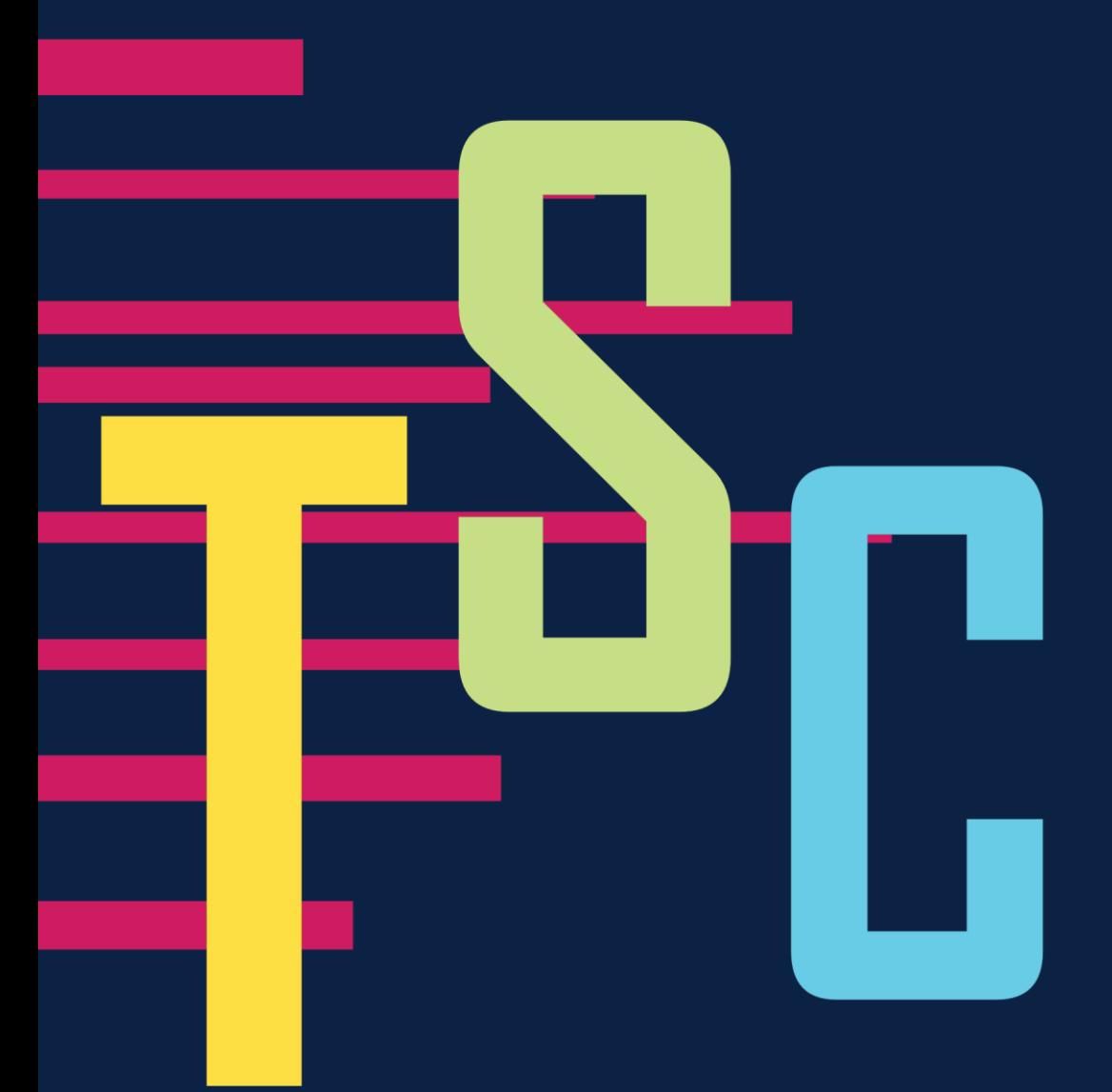

# **TSC Standalone Creator 使用手册**

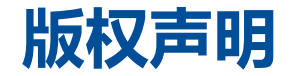

**© 2021 TSC Auto ID Technology Co., Ltd,**

本手册和手册中所述之条形码打印机软件和固件版权均归 TSC Auto ID Technology Co., Ltd 所有。本手册提供购买设备的操作 者参考和使用,未经明确的书面许可,不得为了其他目的使用、复制。所有其他品牌名称、产品名称或商标,隶属于其他个别拥 有者。因持续产品的改进,故手册中所述的机种规格、配件、零件、设计及程序内容应以实机为主,如有变更,恕不另行通知。

TSC 尽力确保手册内容正确无误,但错误在所难免。TSC 保留更正任何这类错误的权利,并声明不对因此所造成的后果负责。

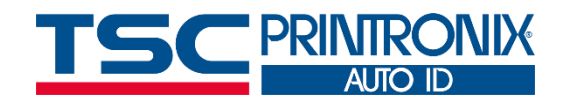

**I**

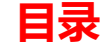

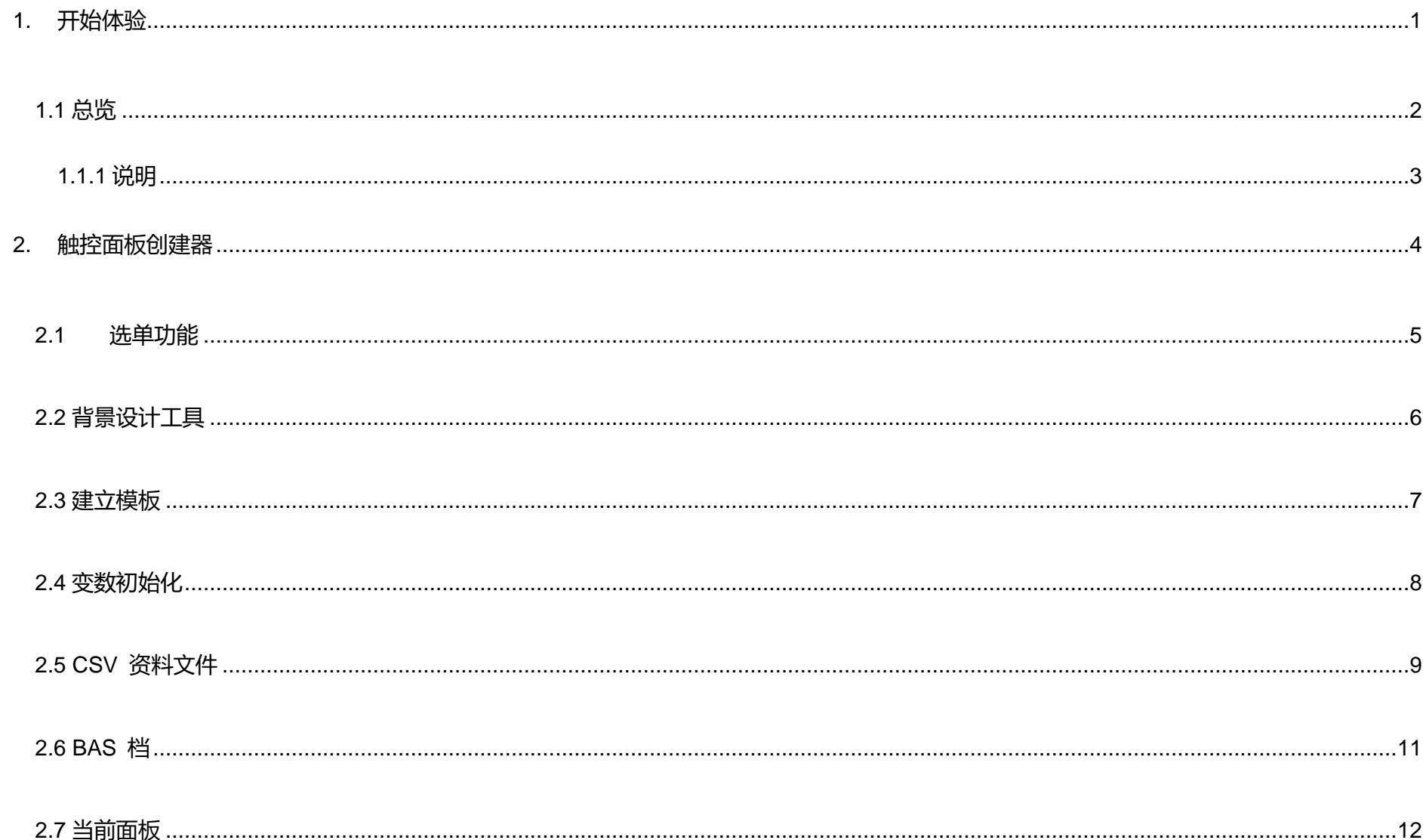

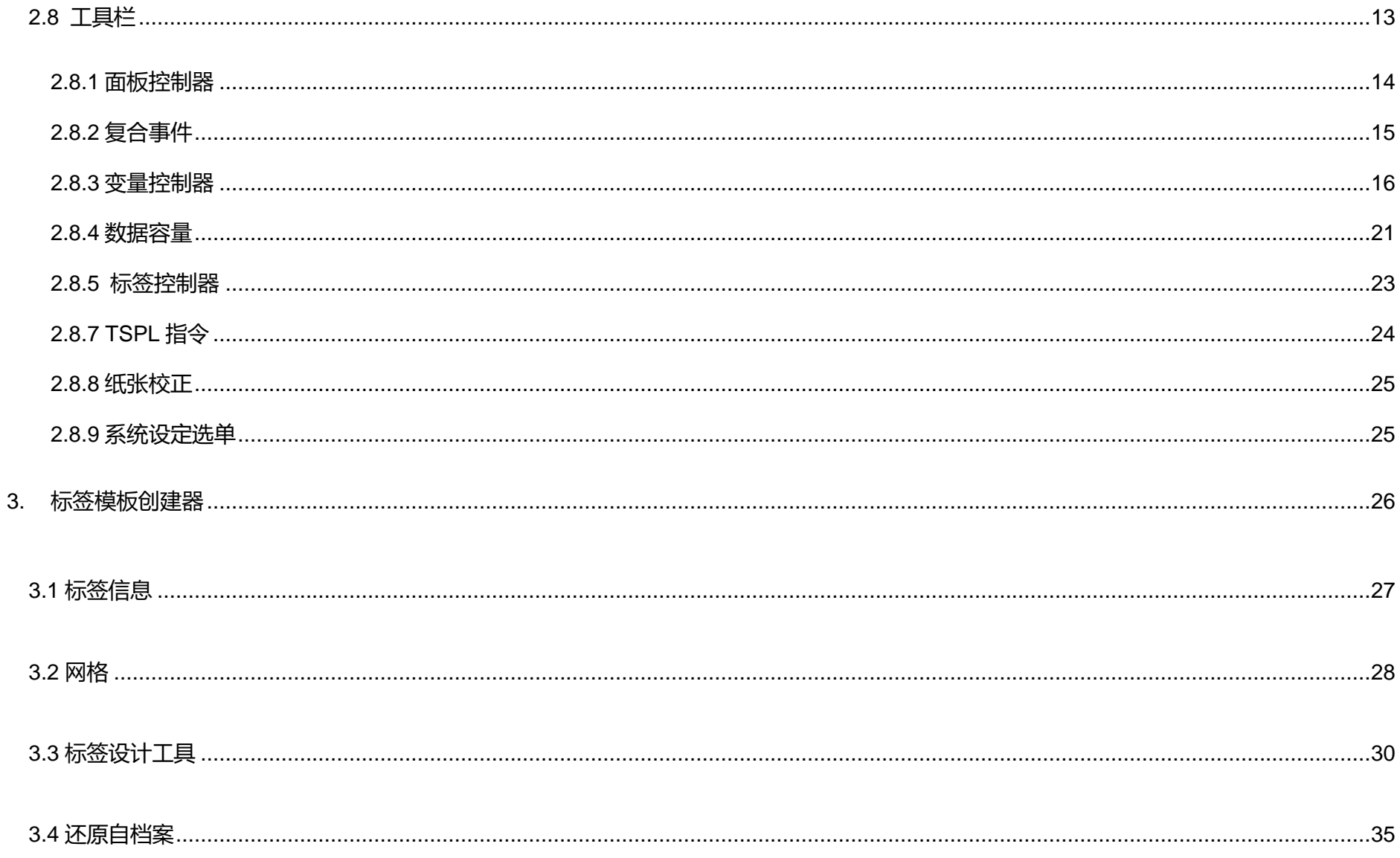

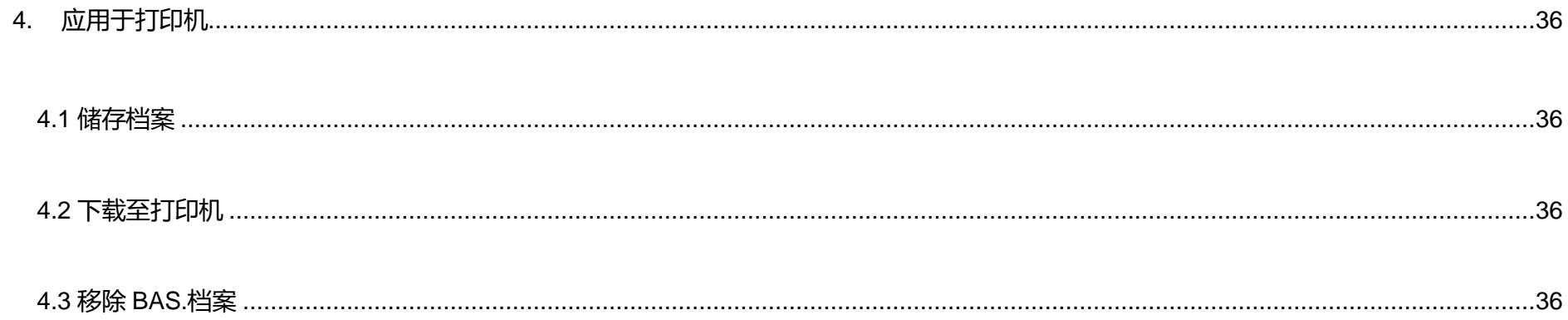

<span id="page-5-0"></span>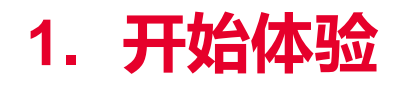

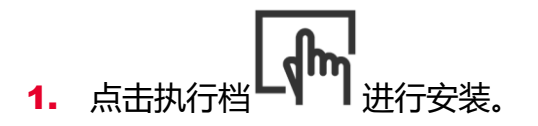

- 2. 选择语言。
- 3. 安装完毕。

# <span id="page-6-0"></span>**1.1 总览**

MH\_272x480 - TSC Stand-Alone Creator

 $\hfill \square$   $\hfill \times$  $-$ 

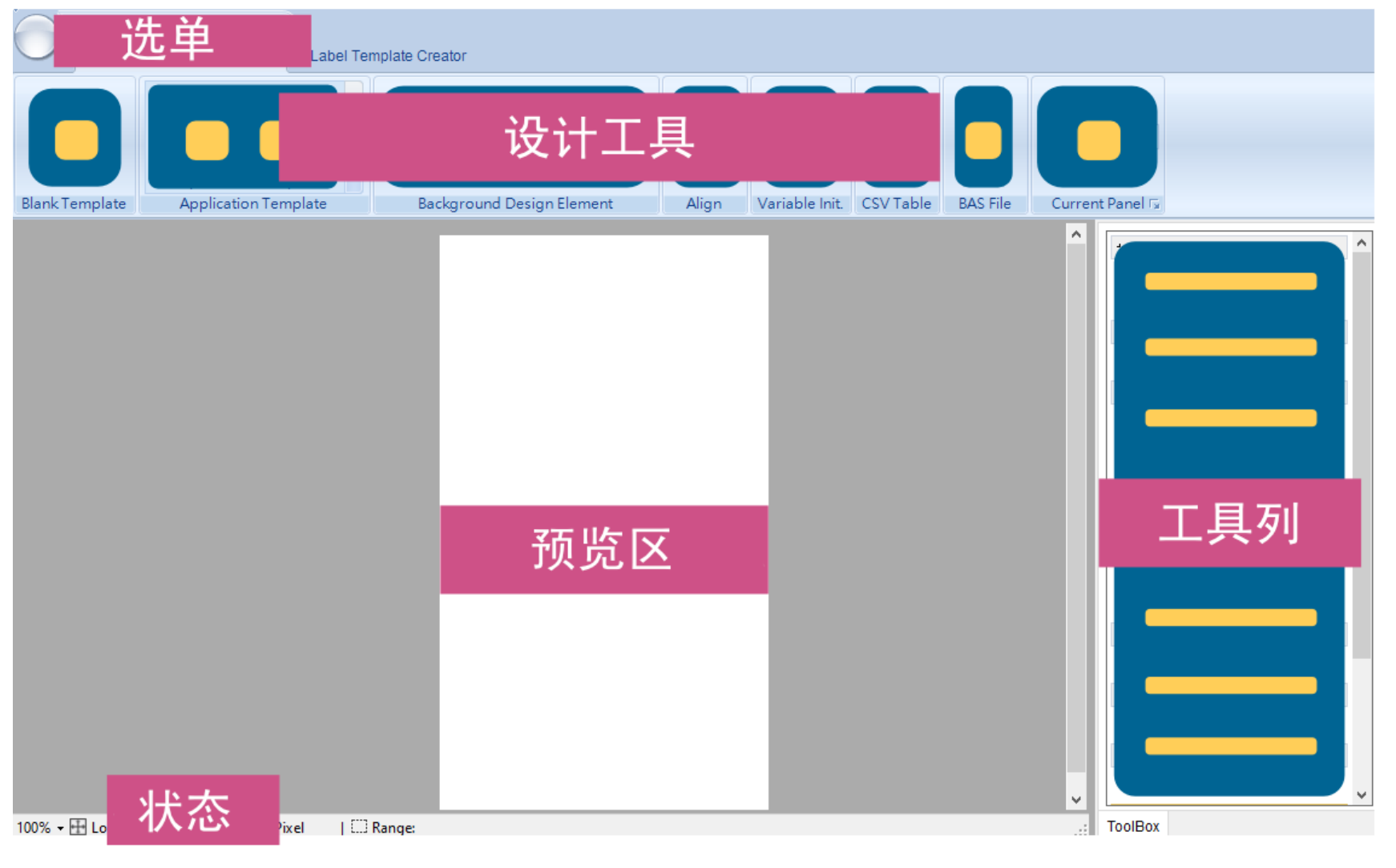

## <span id="page-7-0"></span>**1.1.1 说明**

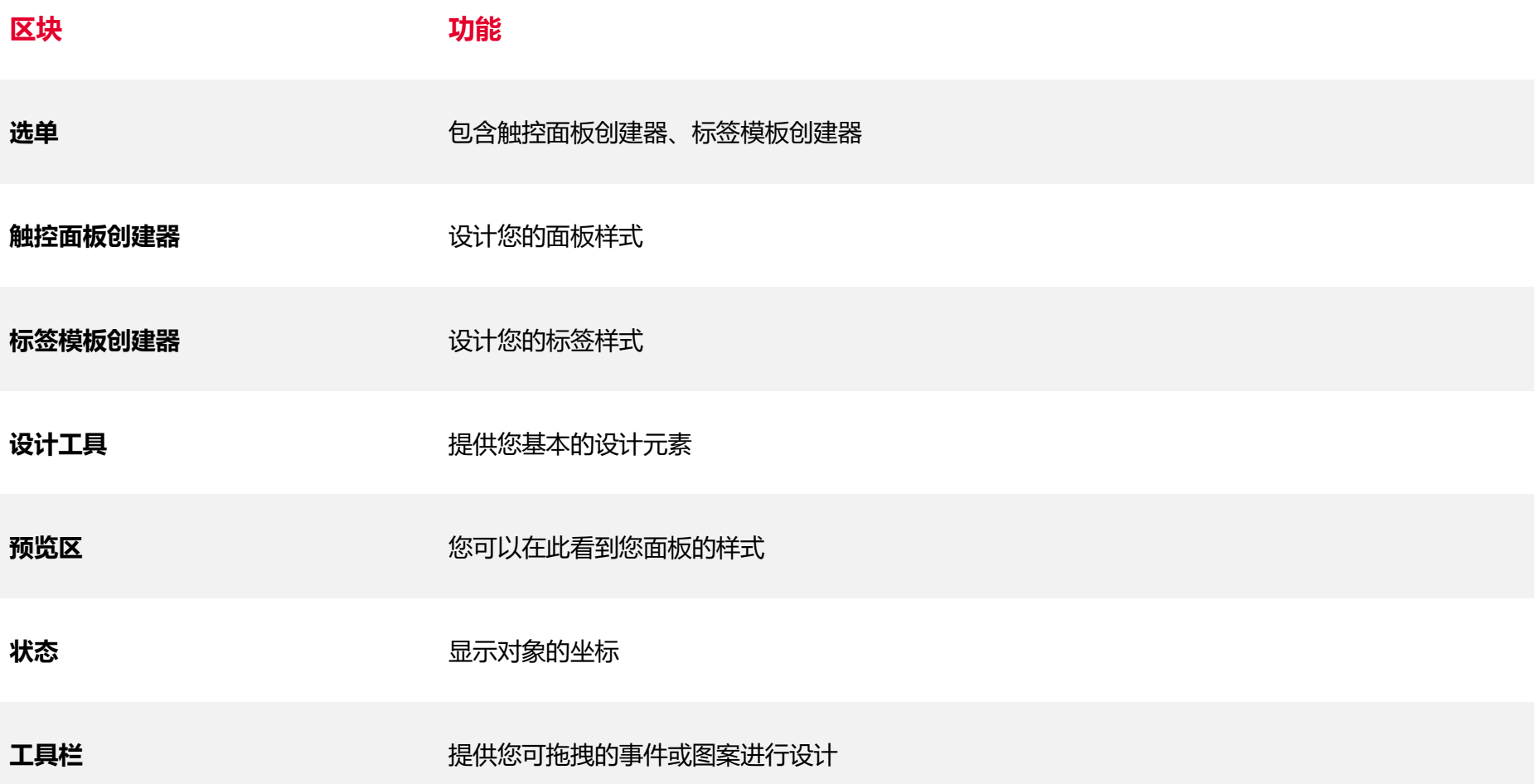

# <span id="page-8-0"></span>**2. 触控面板创建器**

#### **触控面板创建器**可让您自定义您的面板样式并可连接至标签面板。

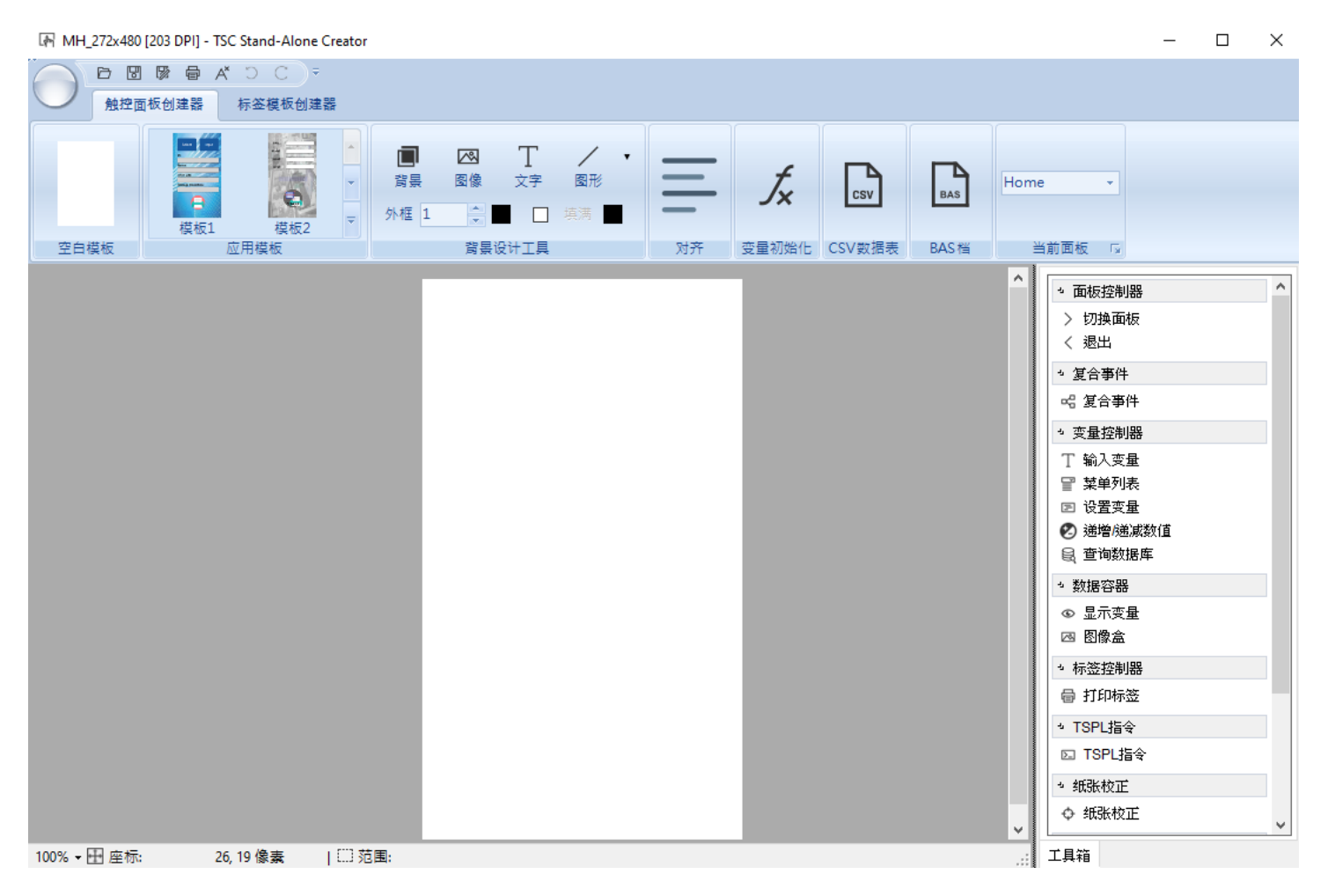

# <span id="page-9-0"></span>**2.1 选单功能**

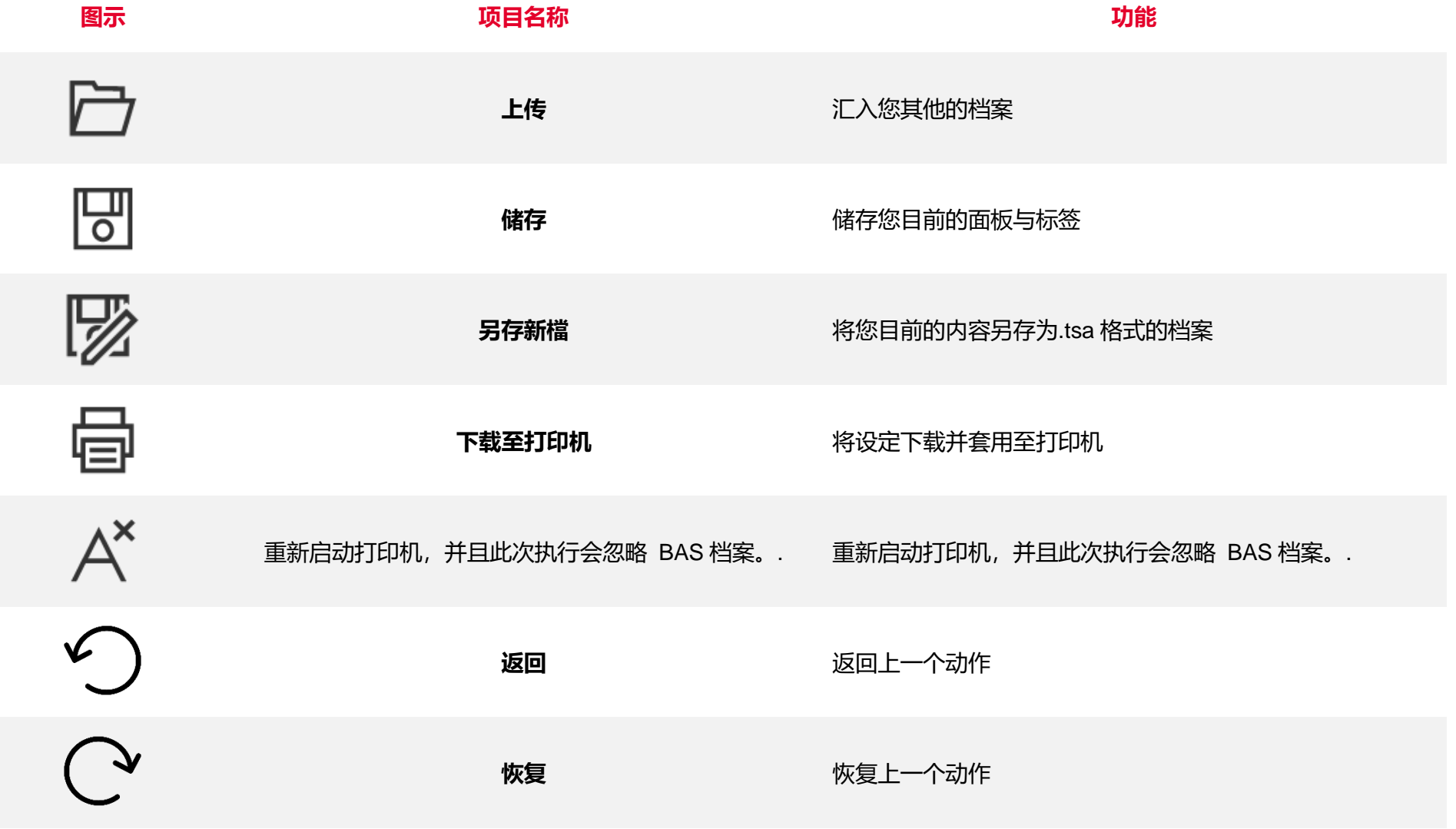

<span id="page-10-0"></span>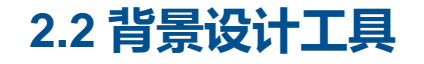

#### **背景设计工具**可让您自定义您的面板样式。

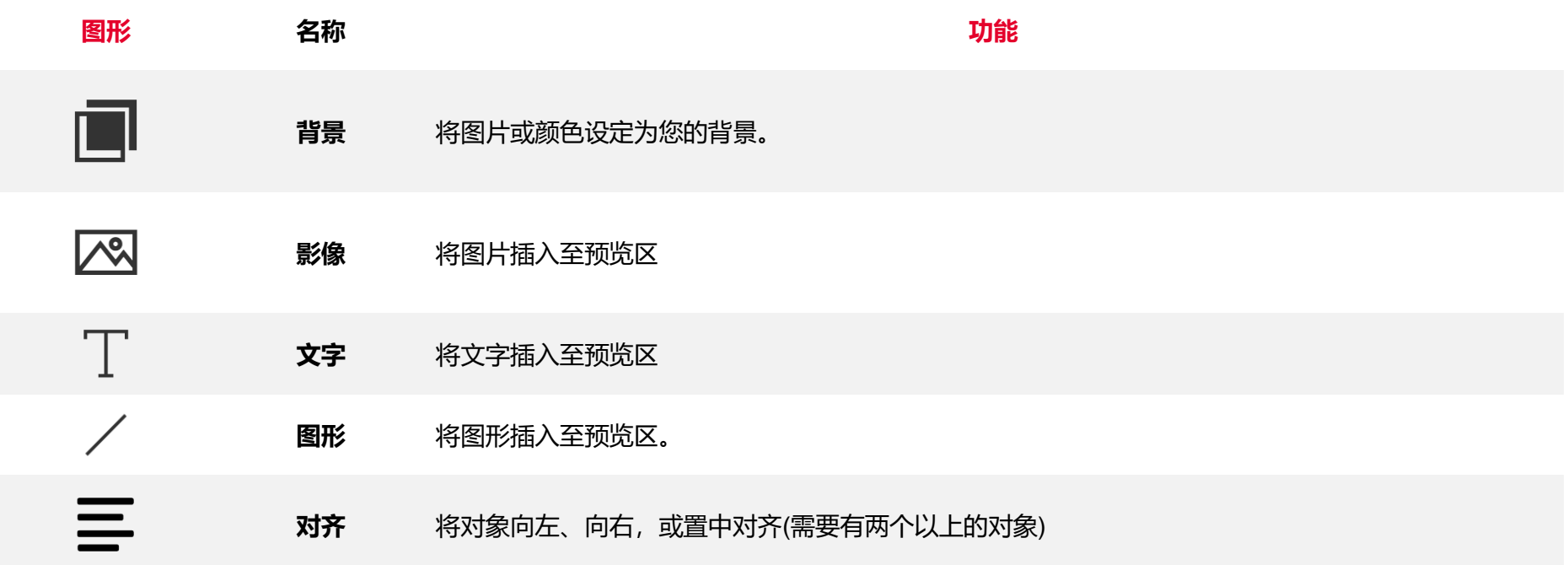

**注意**: 所有位于预览区的项目皆可进行拖拽及编辑。

# <span id="page-11-0"></span>**2.3 建立模板**

您可以透过点选 **空白模板** 或是 **应用模板** 来建立您的第一个面板。

#### 1. 选择模板。

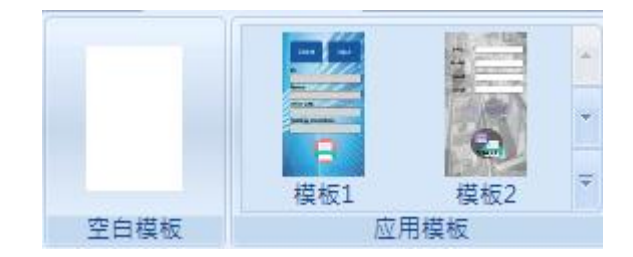

#### 2. 设定触控面板设定 。

#### 建立新模板

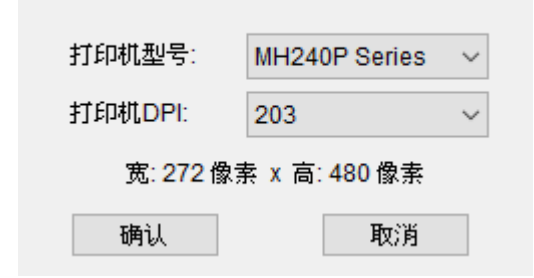

# <span id="page-12-0"></span>**2.4 变数初始化**

 $\int_{x}$ 在变量初始化中,您可以手动编辑您的变量在软件首次执行时的初始值,包含:字符串,数字,函式,以及计数器等等。  $\times$ 

变量初始化

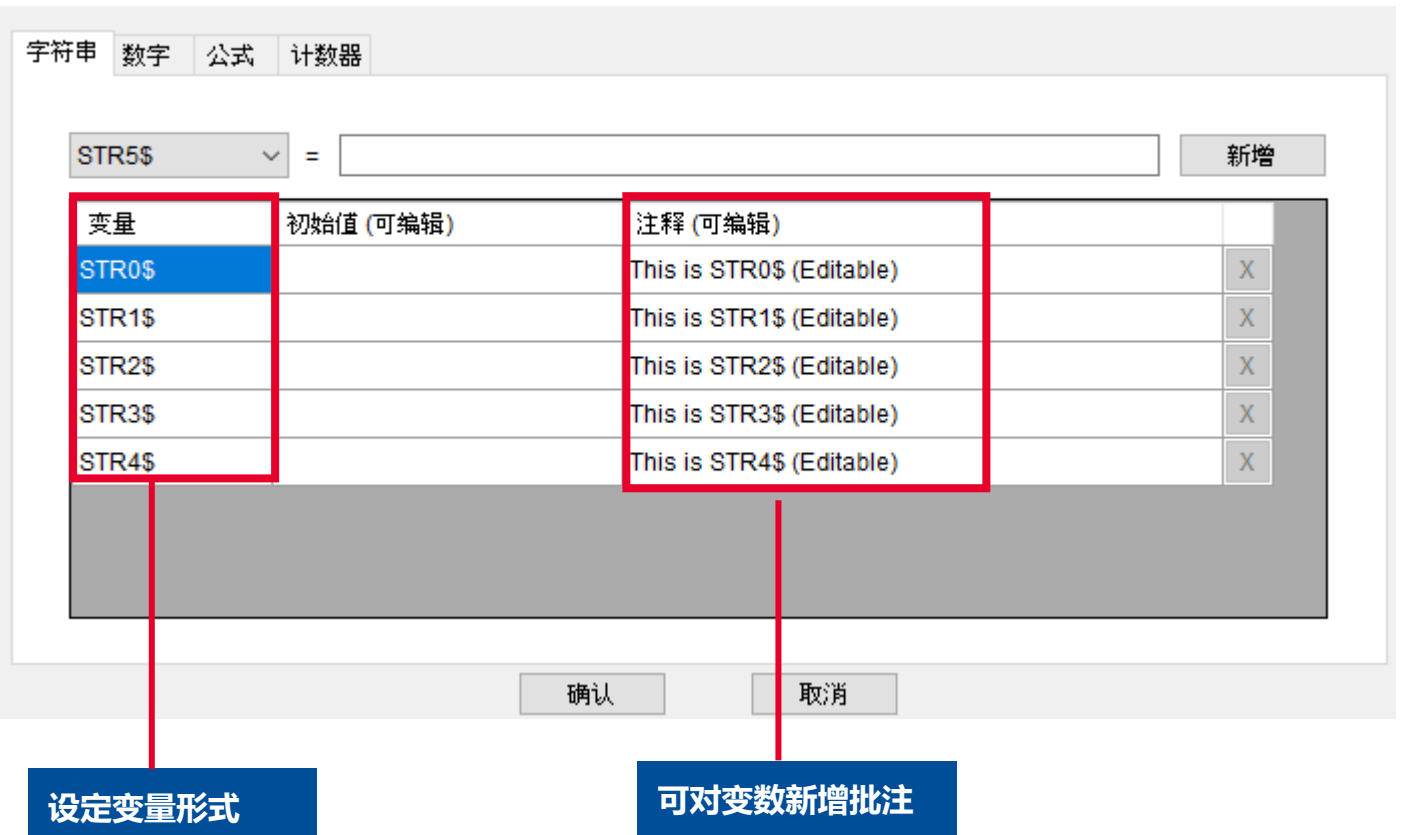

# <span id="page-13-0"></span>**2.5 CSV 资料文件**

 $\Gamma$  csv

CSV 数据文件可让您编辑或上传.CSV 格式的档案。

## **手动汇入数据**

- 1. 点选图式,并选择**编辑 CSV 档**。
- 2. 将信息输入置字段中。.
- 3. 关闭窗口。

COUNTAIN 40 THE BR

4. 选择主键字段后点选**确认**。

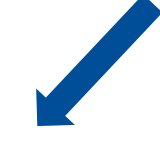

 $\checkmark$ 

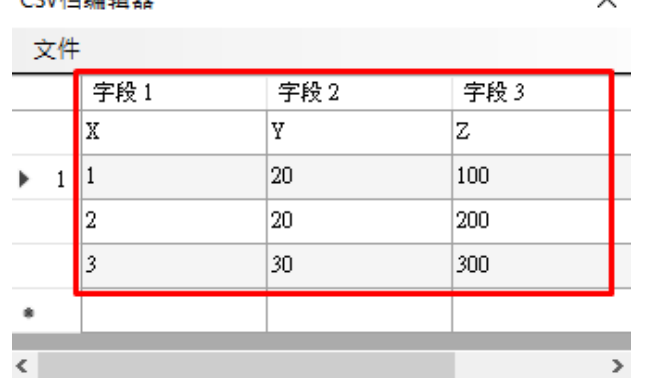

#### CSV数据表

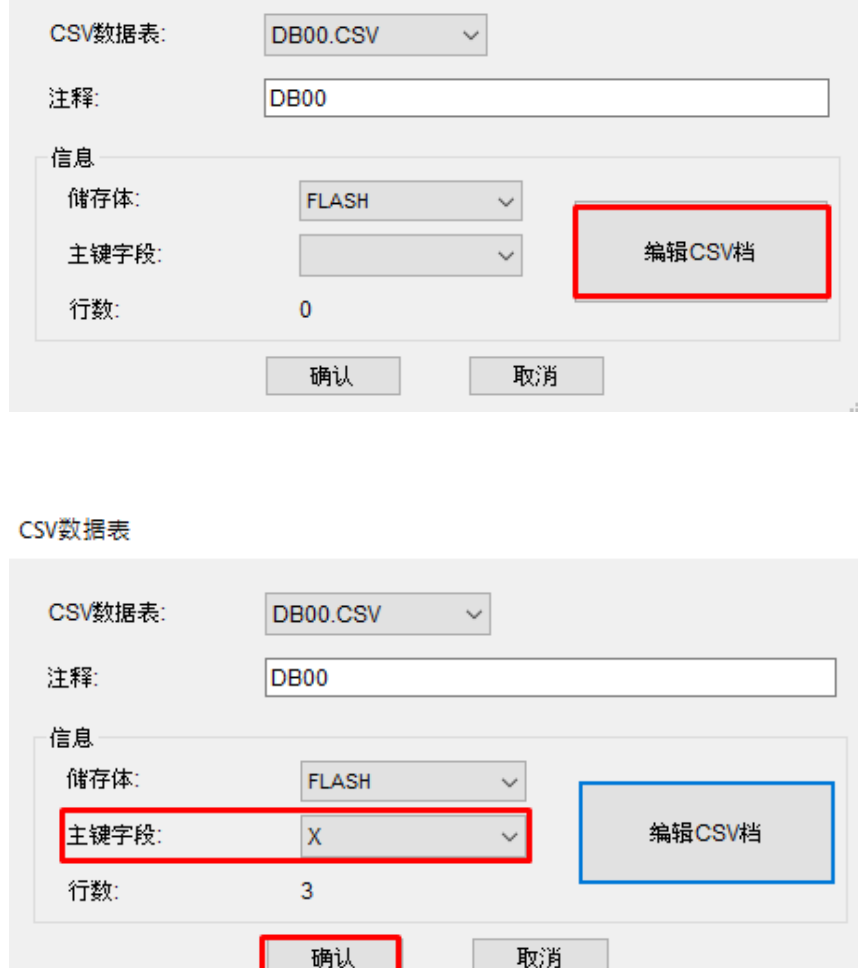

#### **汇入 CSV 档案**

- 1. 点选图式,并选择编辑 CSV 檔
- 2. 点选 档案 > 开启旧档
- 3. 关闭窗口。
- 4. 选择主键字段后点选确认。

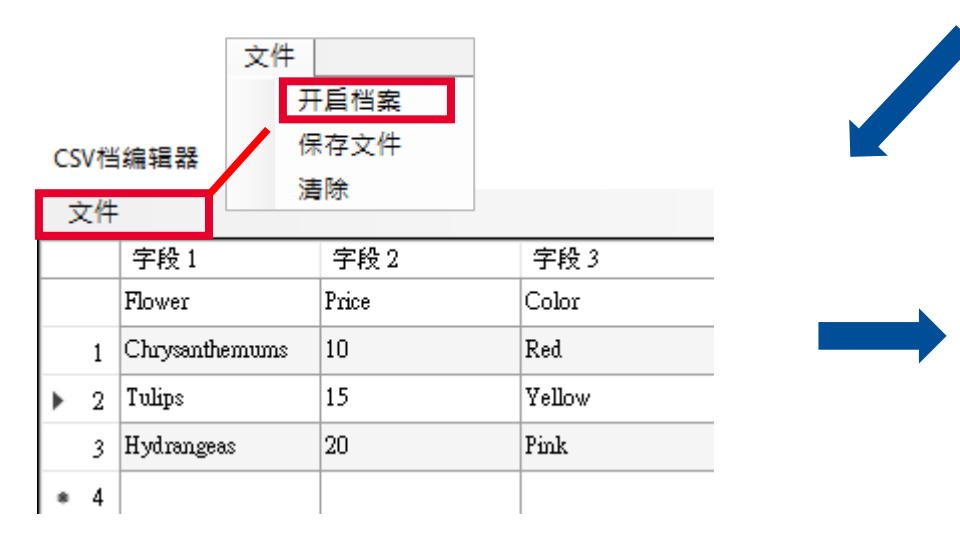

#### CSV数据表 CSV数据表: DB00.CSV  $\checkmark$ DB<sub>00</sub> 注释: 信息 储存体: **FLASH**  $\checkmark$ 编辑CSV档 主键字段:  $\checkmark$ 行数:  $\mathbf{0}$ 确认 取消

#### CSV数据表

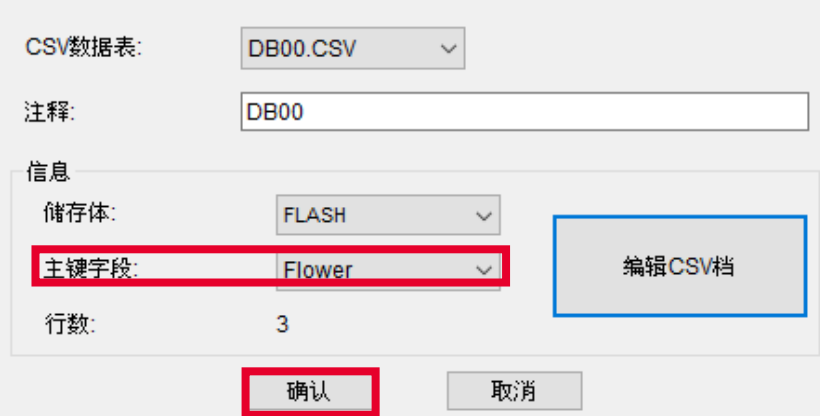

- 主键字段: 选择对应的字段, 系统将会以该栏进行搜索。
- 主键字段默认值为第一栏

# <span id="page-15-0"></span>**2.6 BAS 档**

BAS 文件可让您使用储存 TSPL 指令或脚本,并且透过 TSPL 指令来触发该档案。

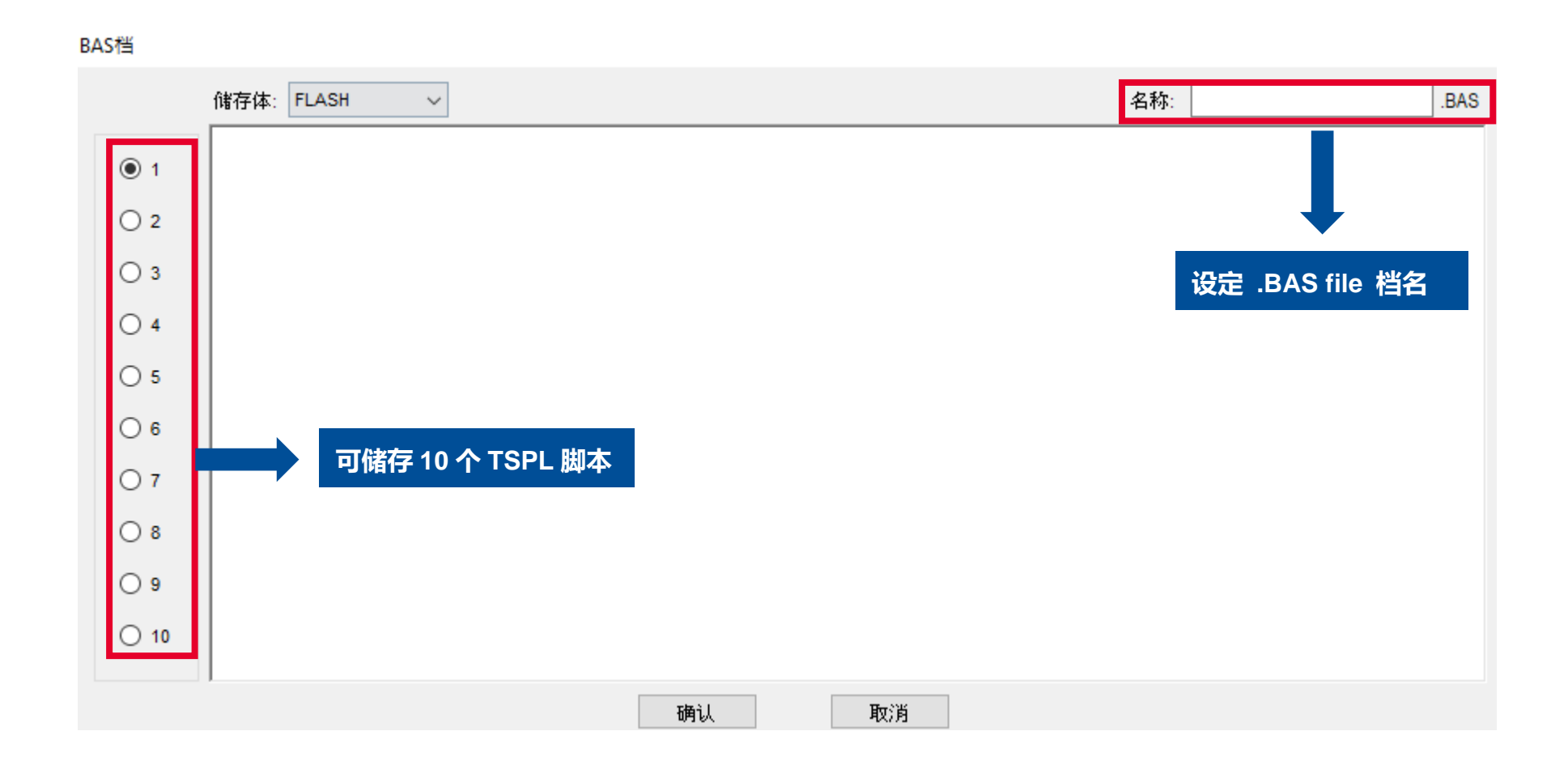

# <span id="page-16-0"></span>**2.7 当前面板**

**当前面板**提供您 10 个可自定义的空白面板。

#### 1. 点击选单并点选欲设计之页面。

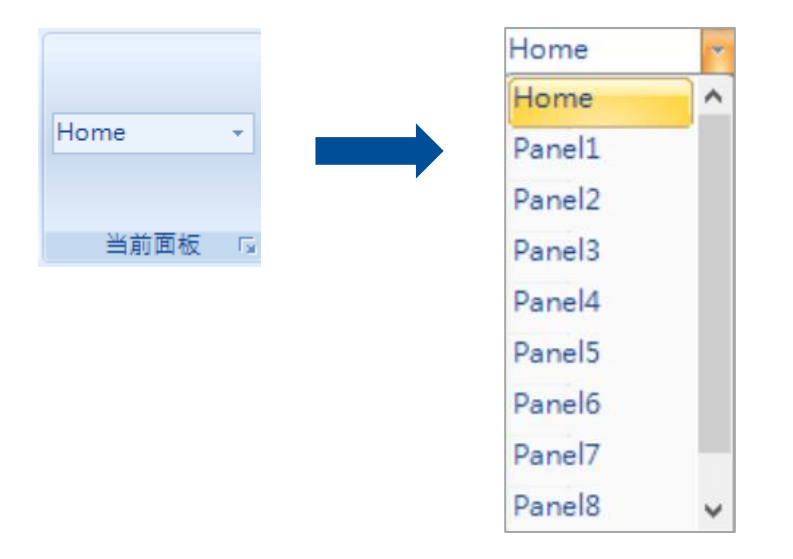

■ 如果您的档案包含一个以上的设计面板,您可以借由工具栏中的 切换面板 来达到您的需求。

<span id="page-17-0"></span>**2.8 工具栏**

在**工具栏**中,您可以将事件拖拽至预览区中,并且设定其参数。

- 键点击图标或是双击图标以编辑功能内的参数
- 注意:所有的功能皆可以为其替换图片

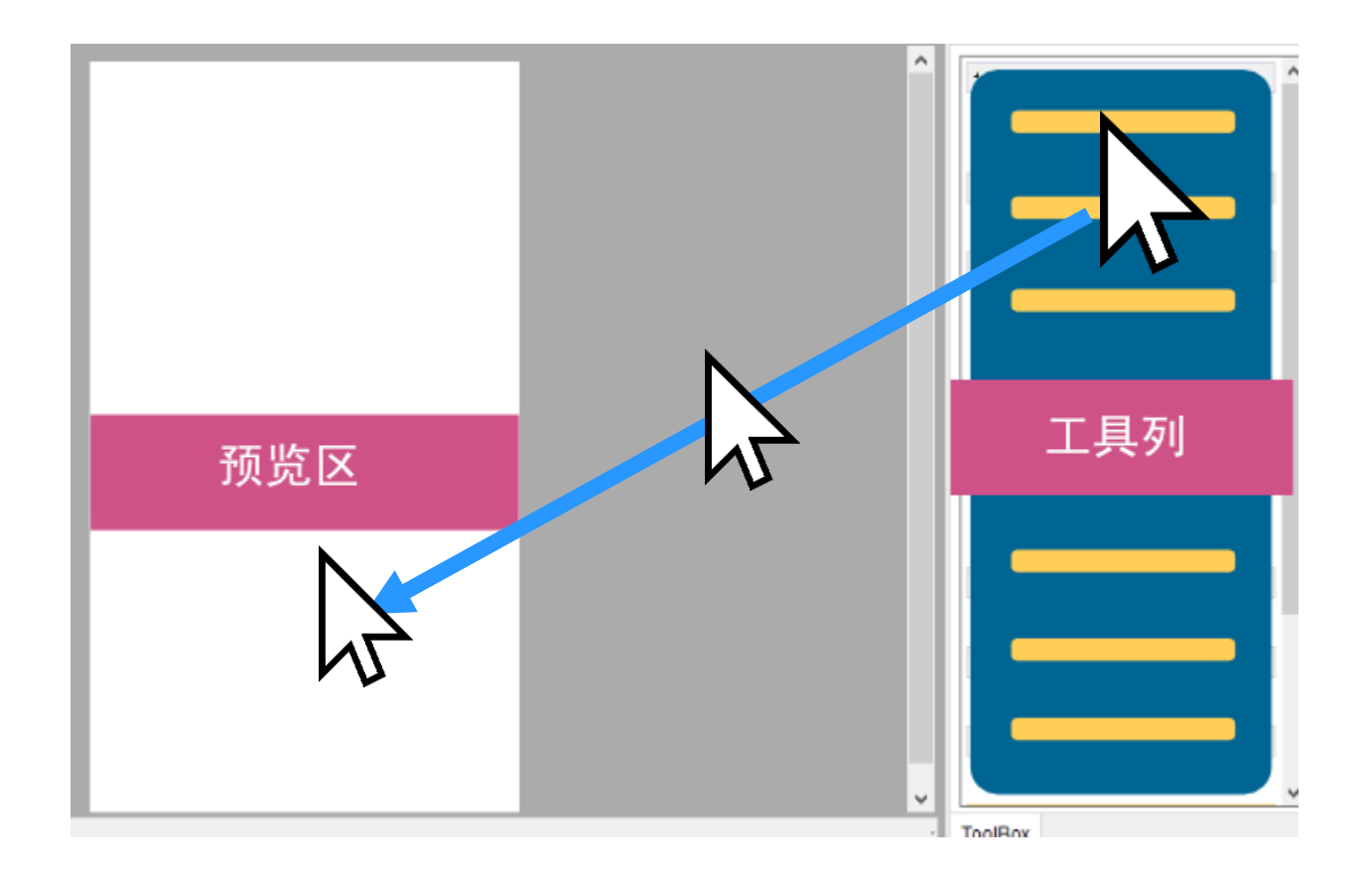

<span id="page-18-0"></span>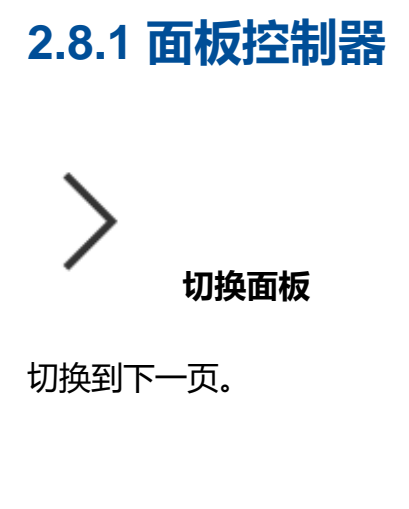

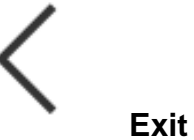

离开 TSC Standalone 所生成的面板。

<span id="page-19-0"></span>**2.8.2 复合事件**

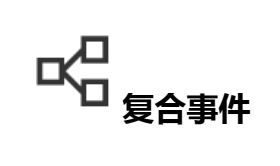

#### 复合事件可让您在一个按钮内设定数个功能。

编辑 - 复合事件

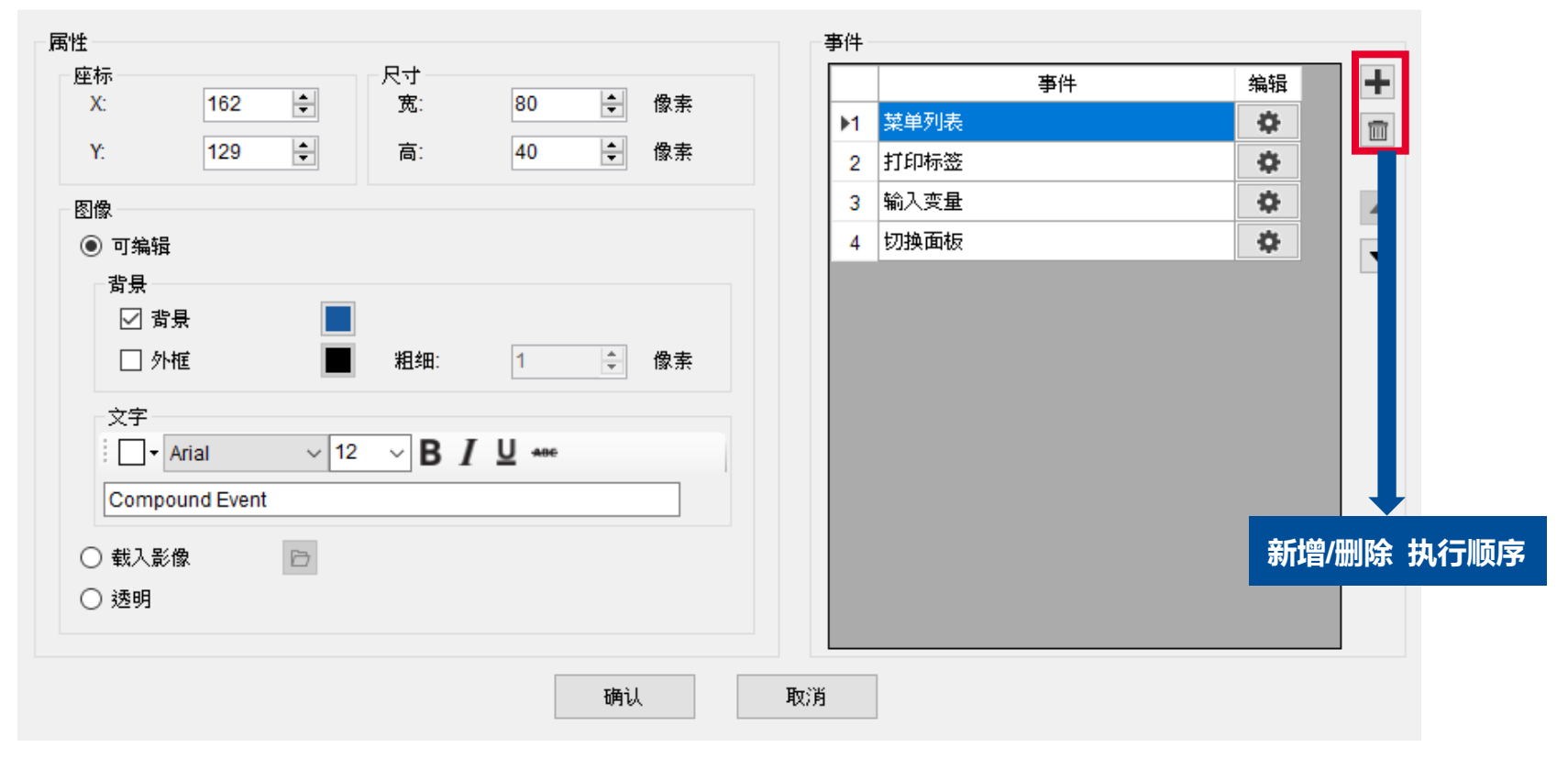

<span id="page-20-0"></span>**2.8.3 变量控制器**

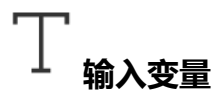

#### **输入变量**可让您透过输入字符串或数字的方式修改指定数值。

编辑 - 输入变量

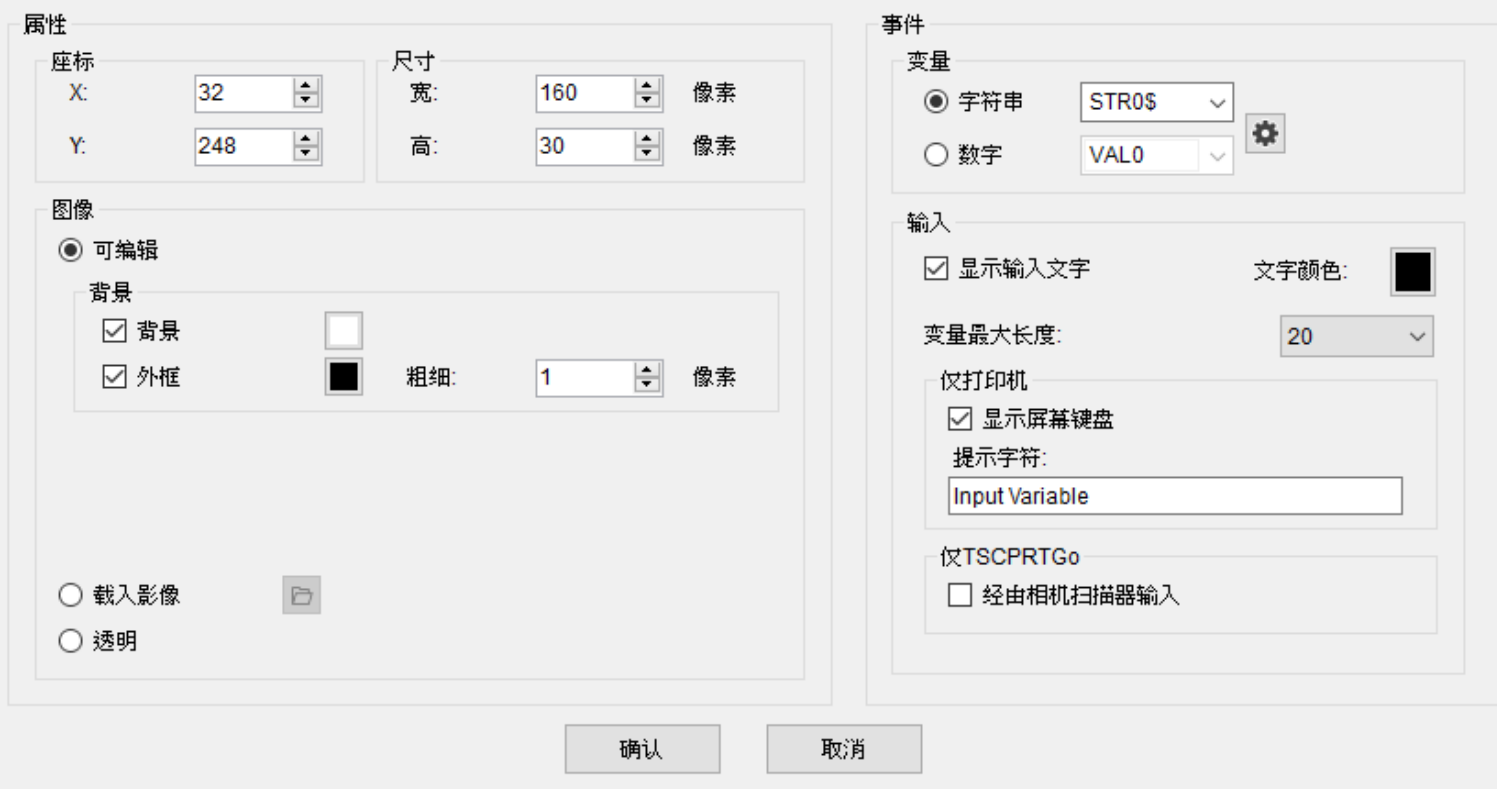

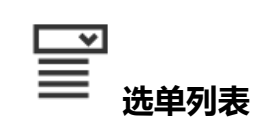

#### **选单列表**也够让您定义选单事件,并将选择的项目设定到指定变量。

编辑 - 菜单列表

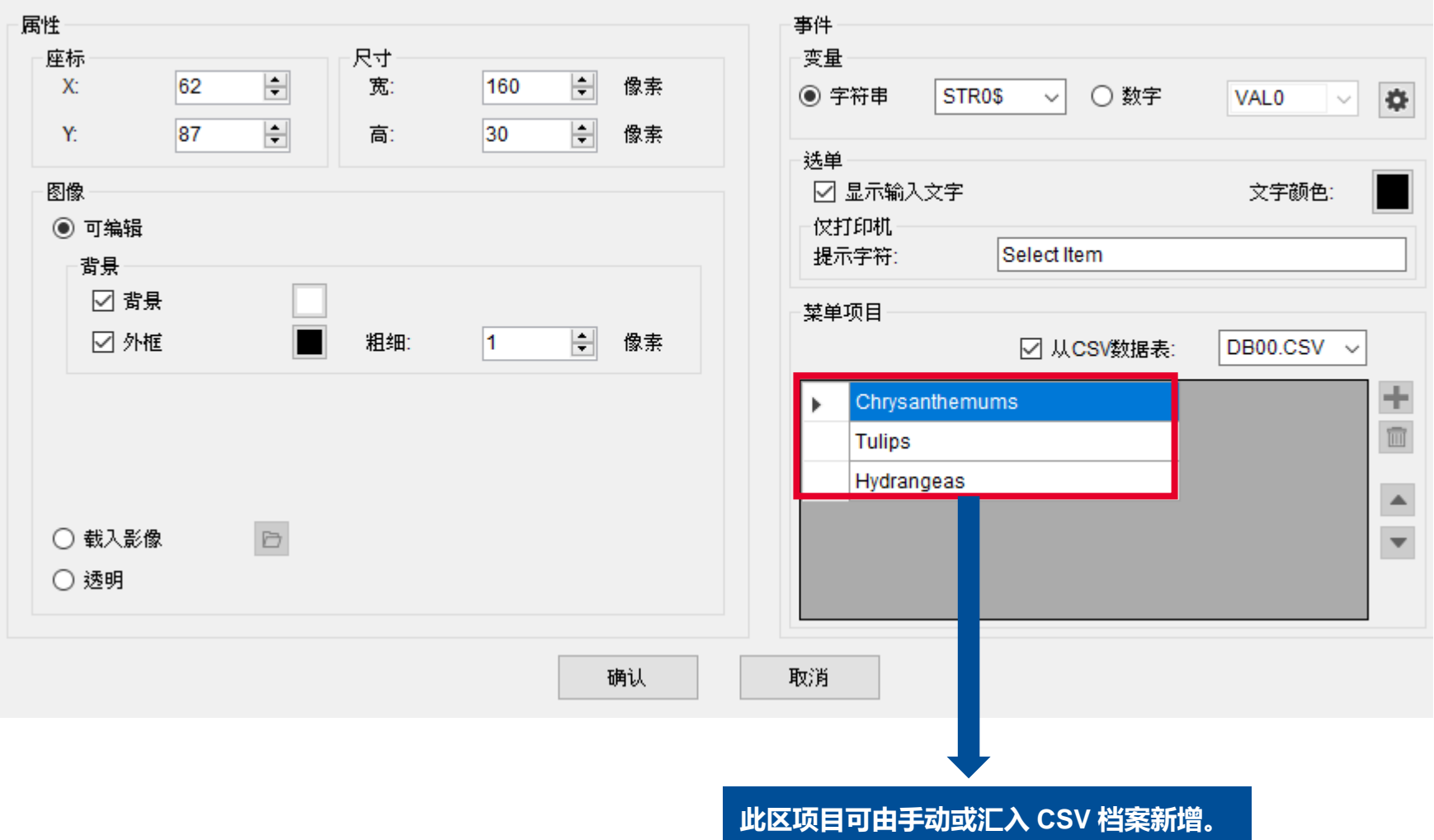

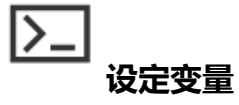

**设定变量**能够让您取代选定变量的值。

- 1. 点选字符串或数字设定参数。
- 2. 点选确认。

编辑 - 输入变量

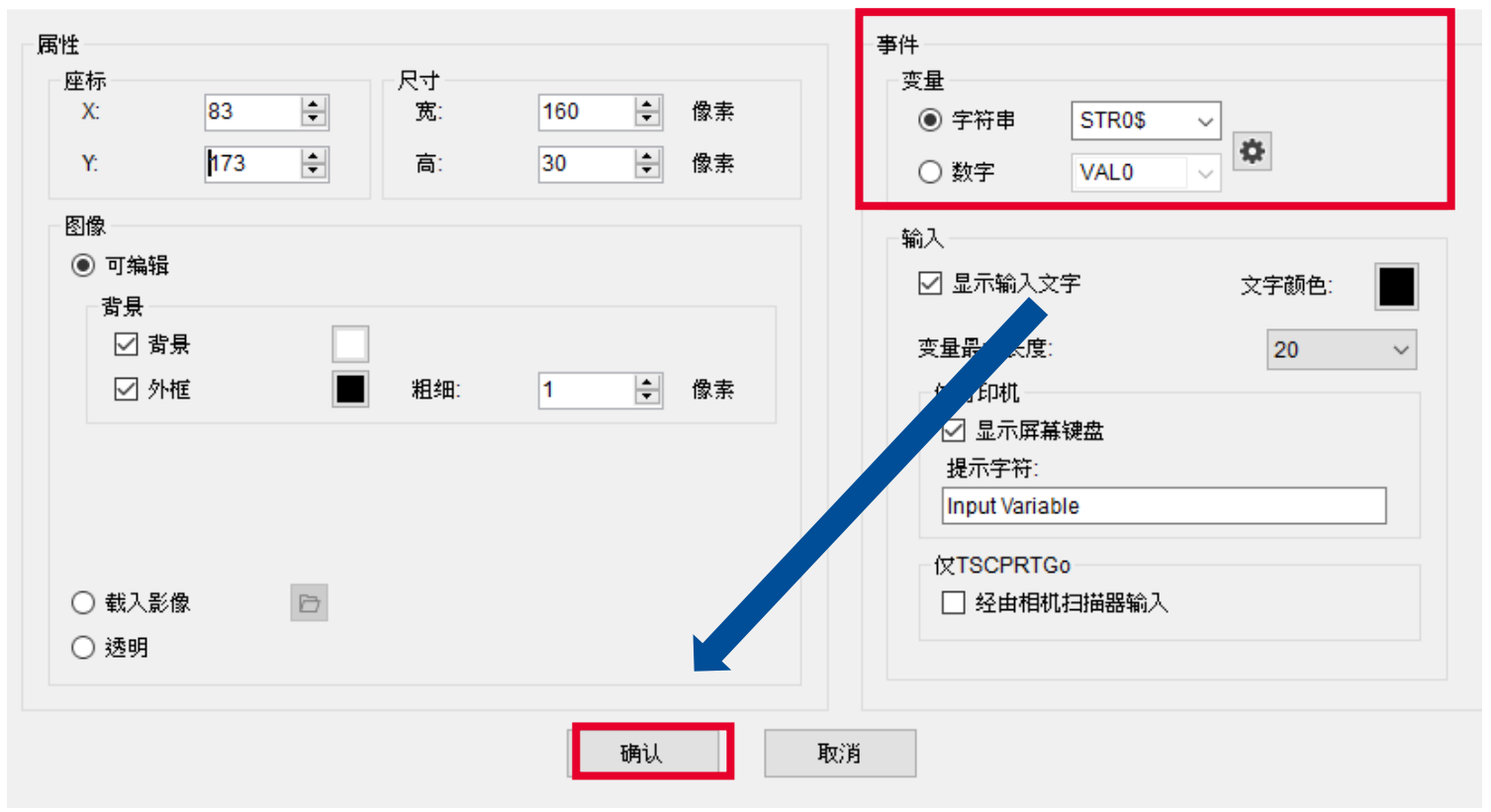

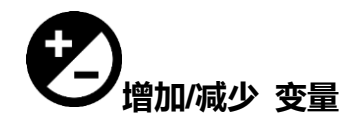

#### 透过增加/减少变量 您可以调整变量的值。

编辑 - 设置变量

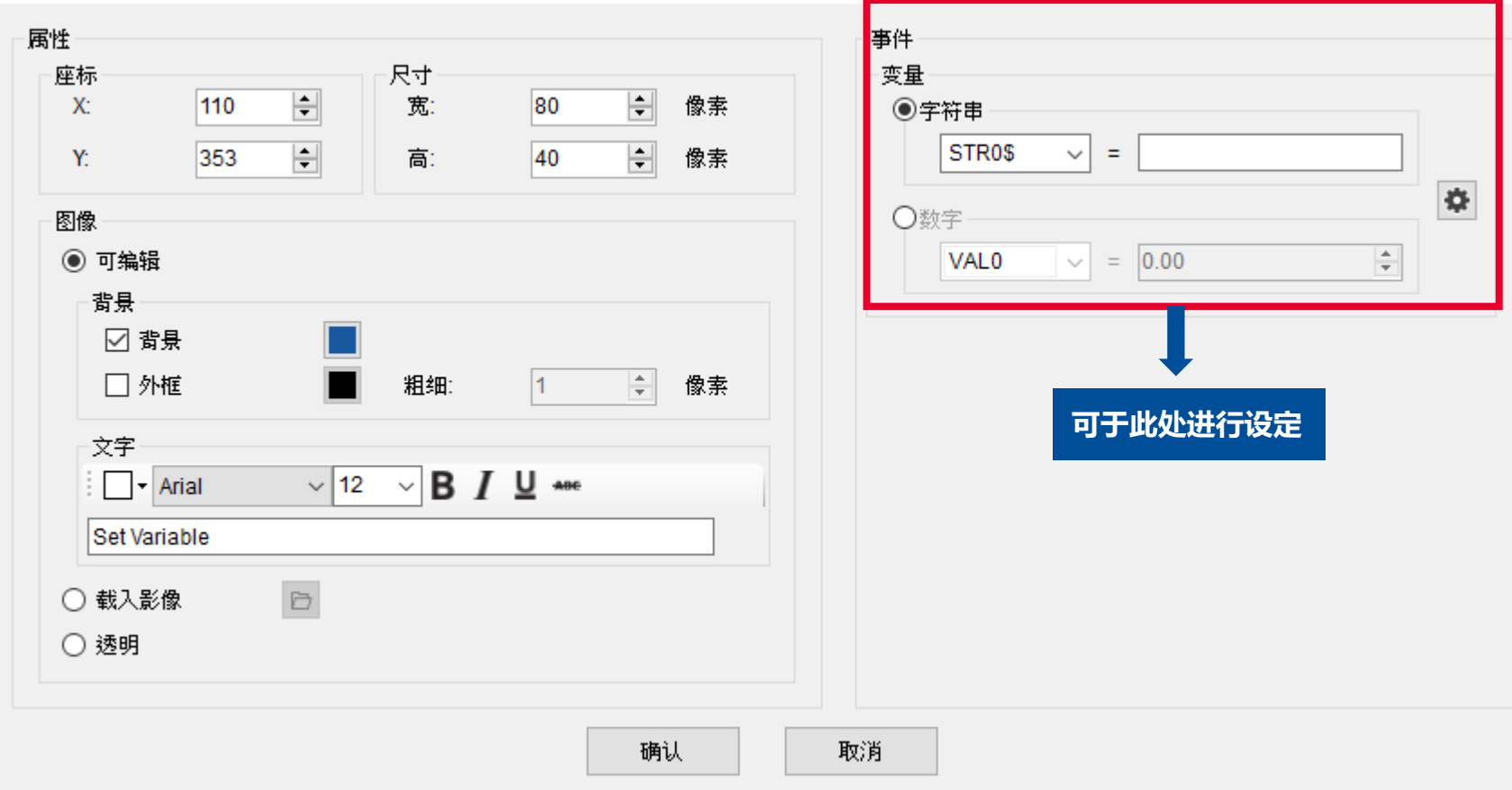

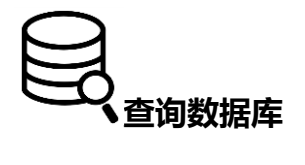

查询数据库可让您检索现有的 CSV 档案数据内容。

编辑 - 查询数据库

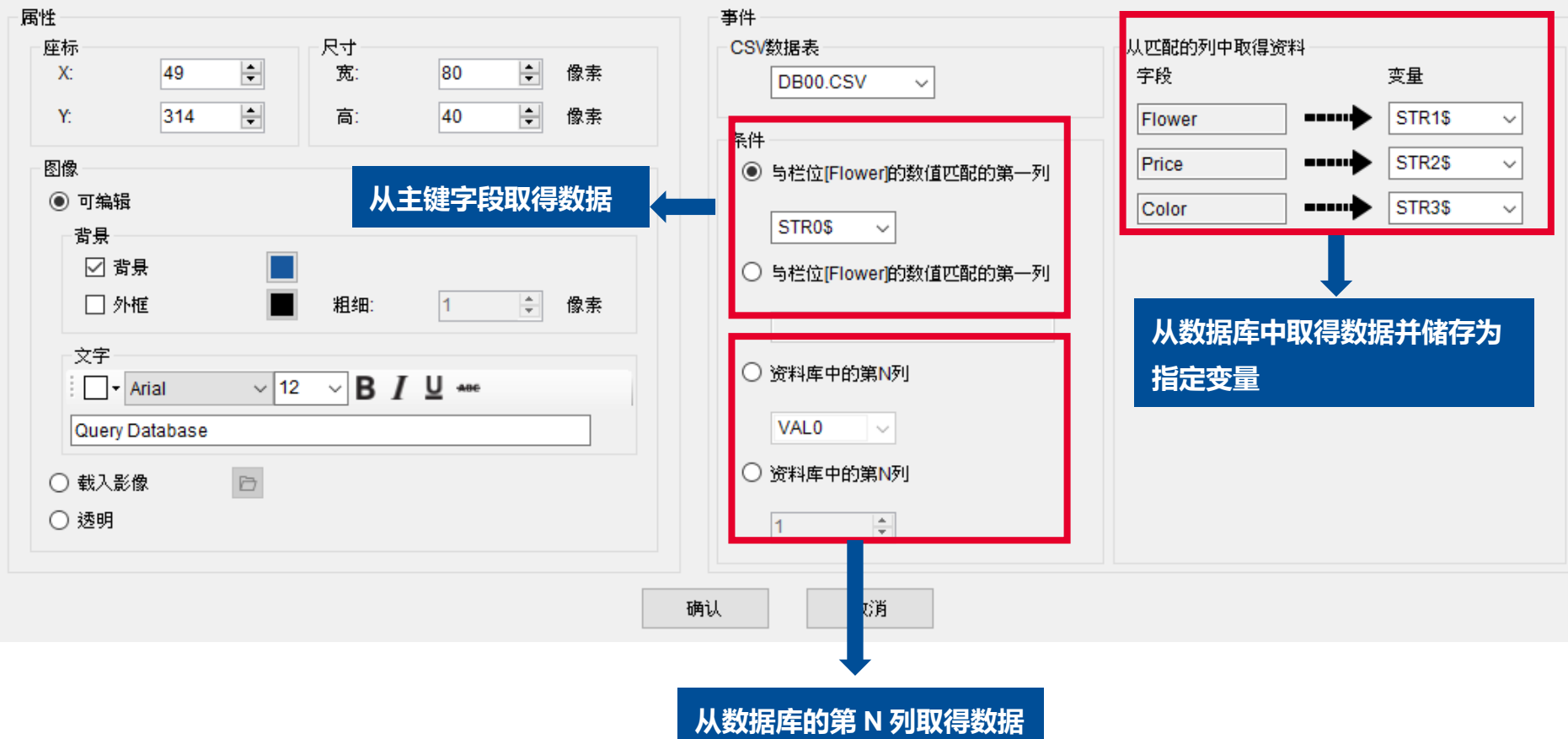

#### <span id="page-25-0"></span>**2.8.4 数据容量**

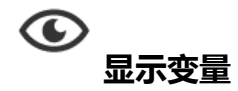

#### 显示变量能够在指定区域内显示变量的值。

#### 1. 将项目拖拽至**预览区** > 选择事件内的变量选项后,点选**确认。**

编辑 - 显示变量

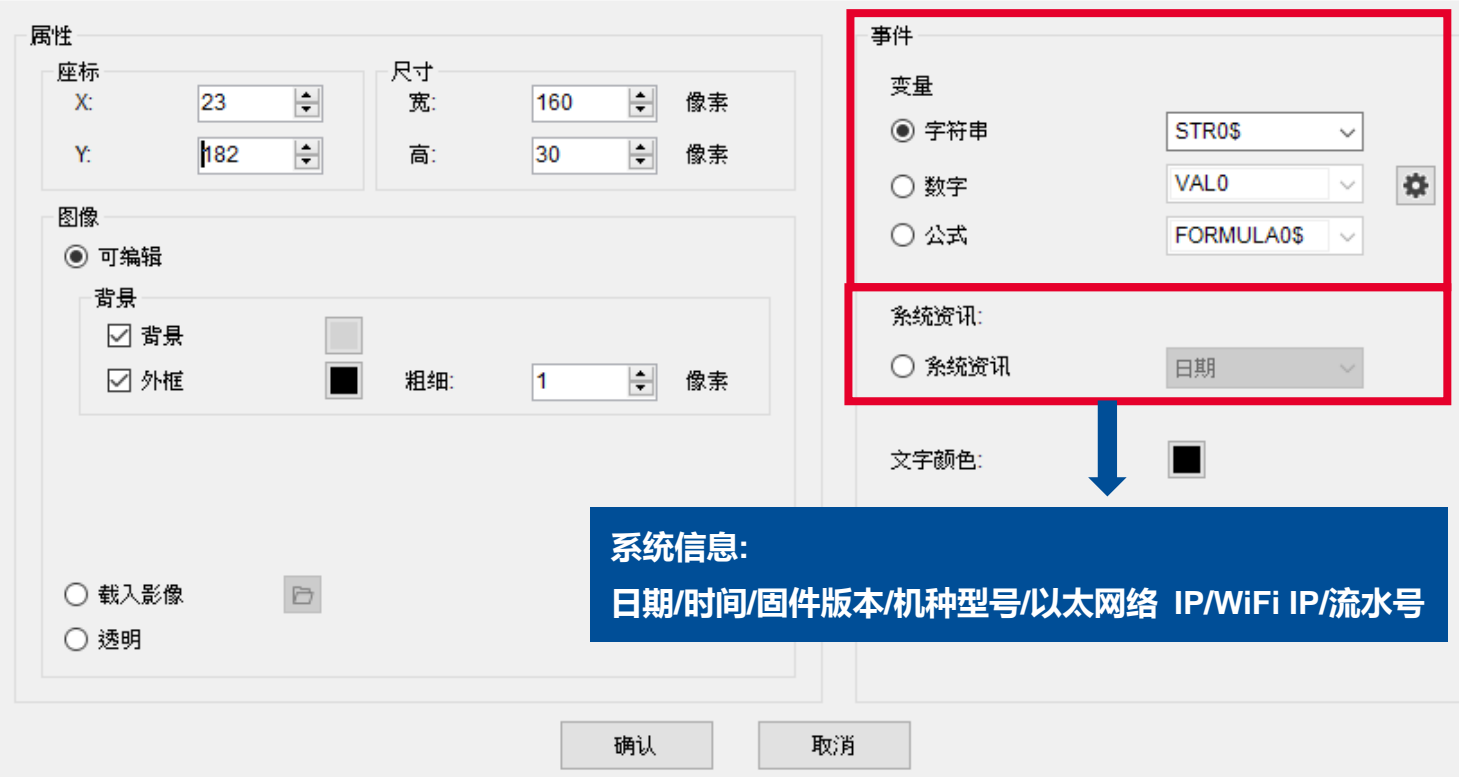

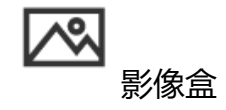

#### 影像盒能够让您在设计动态图样。

#### ■ 当更换变量时, 对象图片也会随之变动。

#### 编辑 - 图像盒

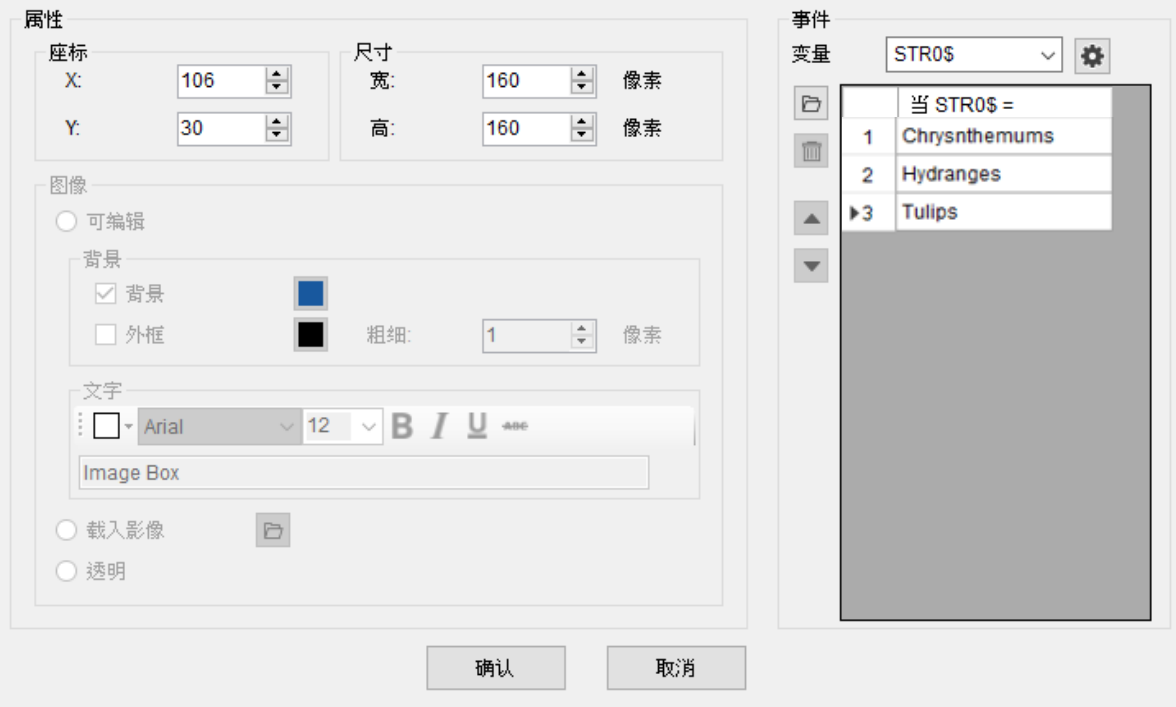

<span id="page-27-0"></span>**2.8.5 标签控制器**

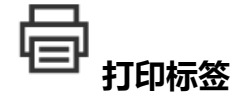

打印标签能够让您透过设计的面板进行标签打印。

- 1. 选择指定的标签模板。
- 2. 选择指定的标签或字符串。
- 3. 设定**份数。**
- 4. 设定**复本数**。
- 5. 点选确认完成设定。

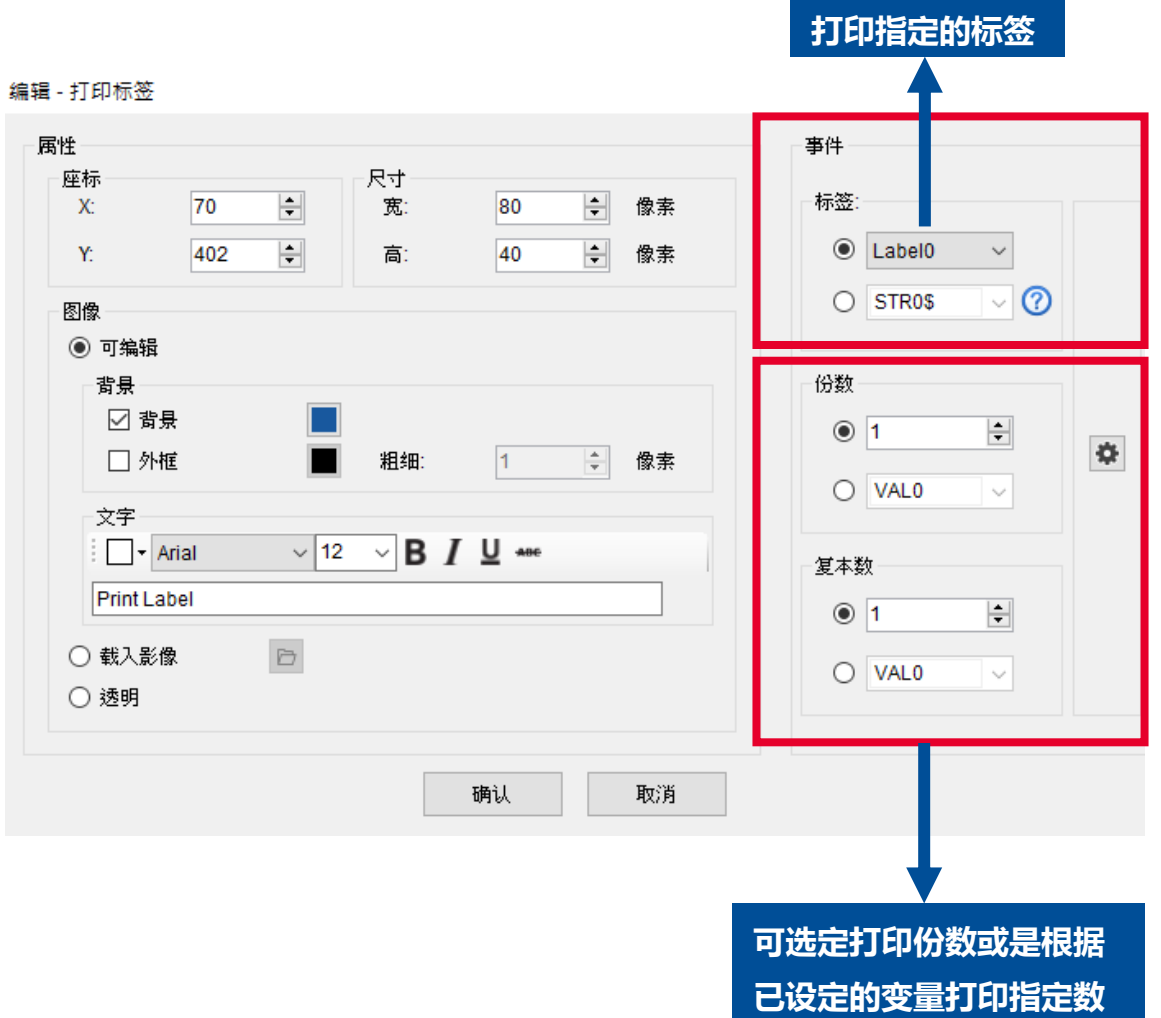

# <span id="page-28-0"></span>**2.8.7 TSPL 指令**

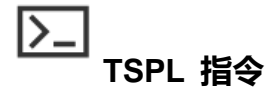

#### TSPL 指令 能够让您借由点击触控面板来执行 TSPL 脚本。

#### 编辑 - TSPL指令

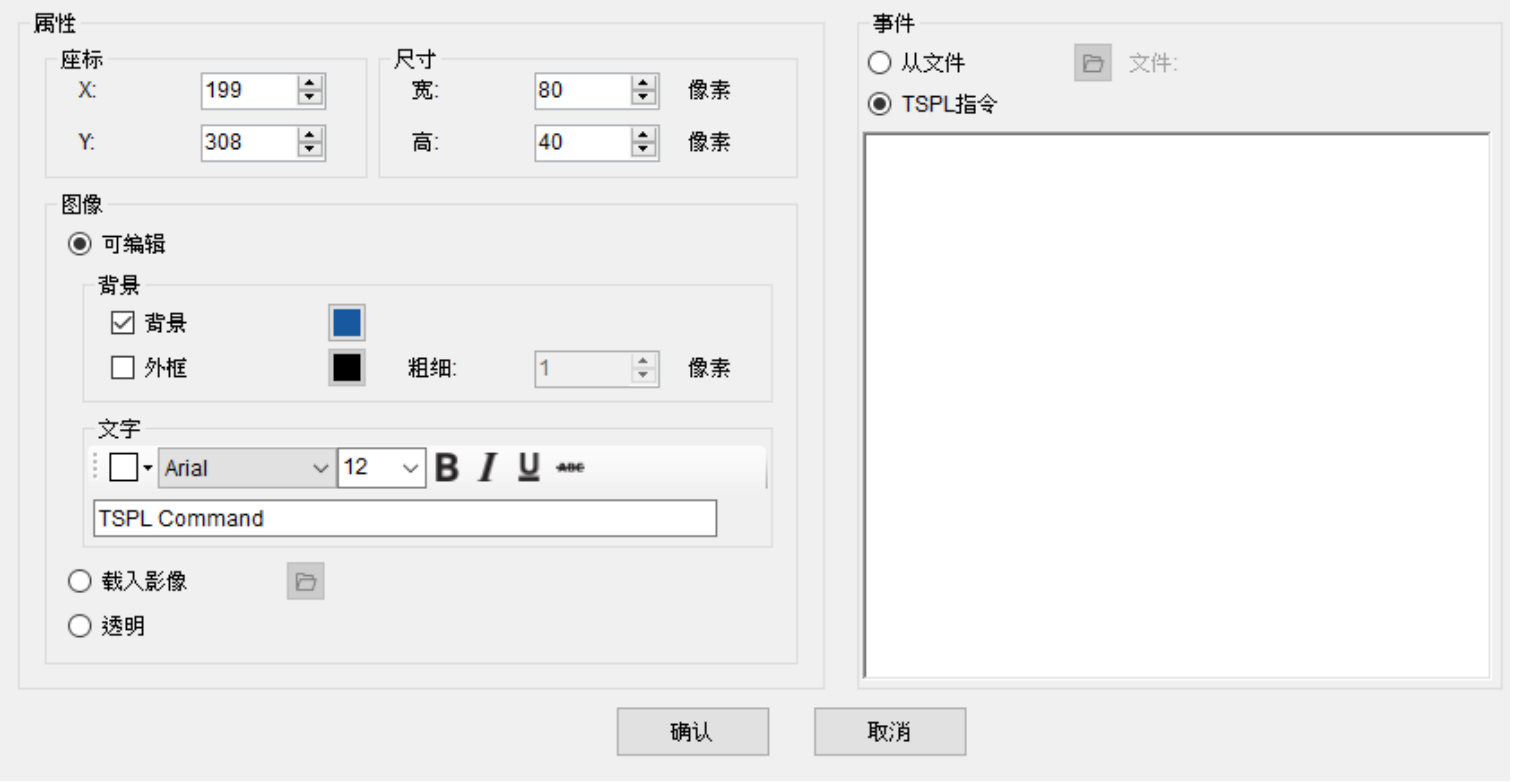

### <span id="page-29-0"></span>**2.8.8 纸张校正**

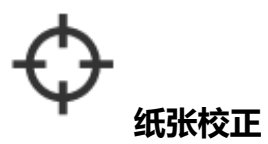

#### **纸张校正**能让您自动更正您的标签纸卷。

## <span id="page-29-1"></span>**2.8.9 系统设定选单**

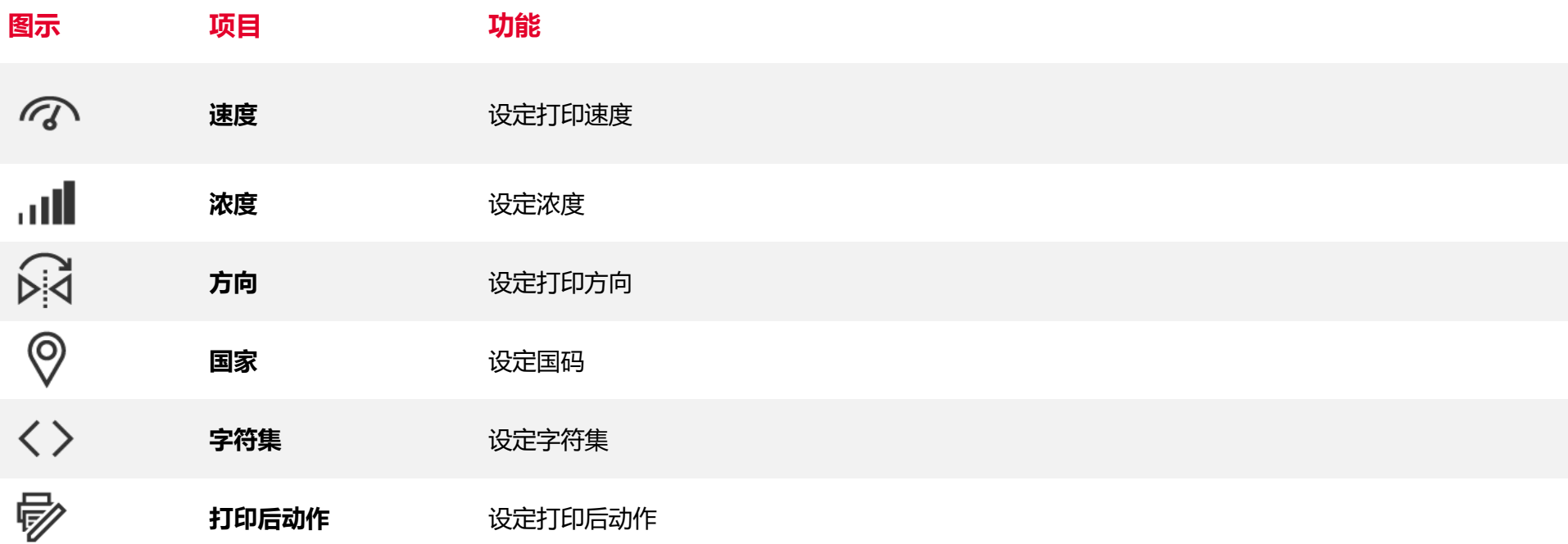

# <span id="page-30-0"></span>**3. 标签模板创建器**

#### 在此章节中,您会了解如何自定义您的标签面板

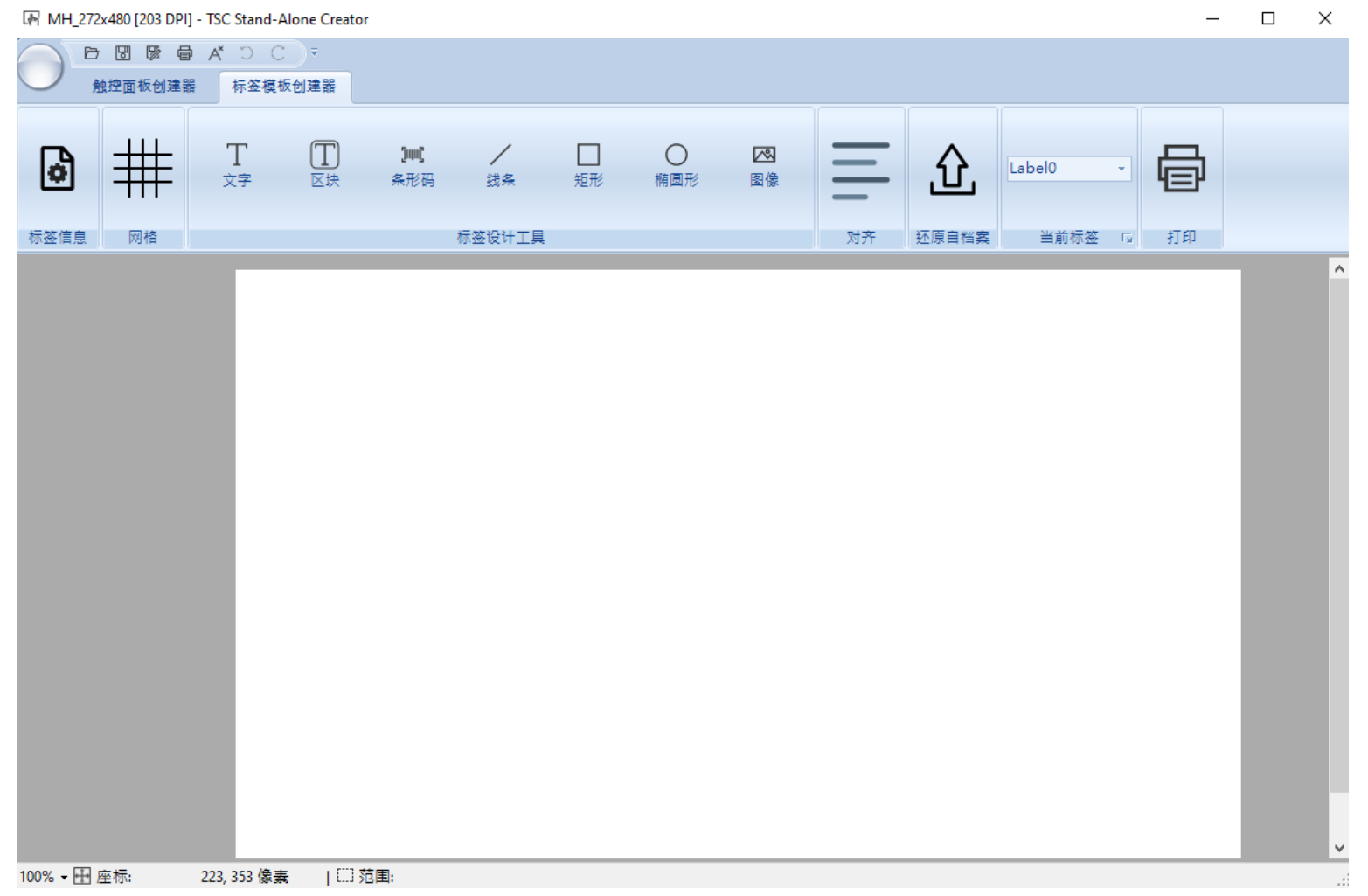

# <span id="page-31-0"></span>**3.1 标签信息**

# $\boxed{\mathbf{\hat{v}}}$

标签信息能够让您选择标签种类以及设置标签大小

#### 1. 请点选图标进入窗口 > 进行设定 。

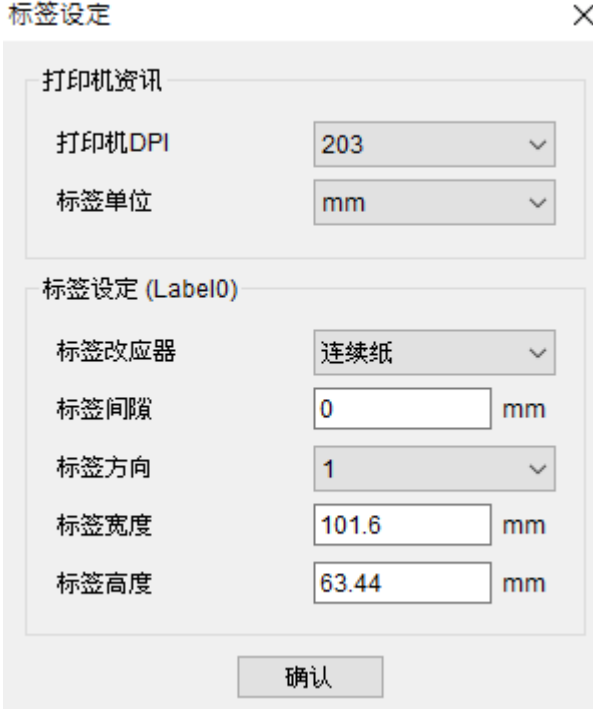

# <span id="page-32-0"></span>**3.2 网格**

# <del>十十十</del><br>十十十<br>**「「「 网格**能够在您的预览区置入网格。

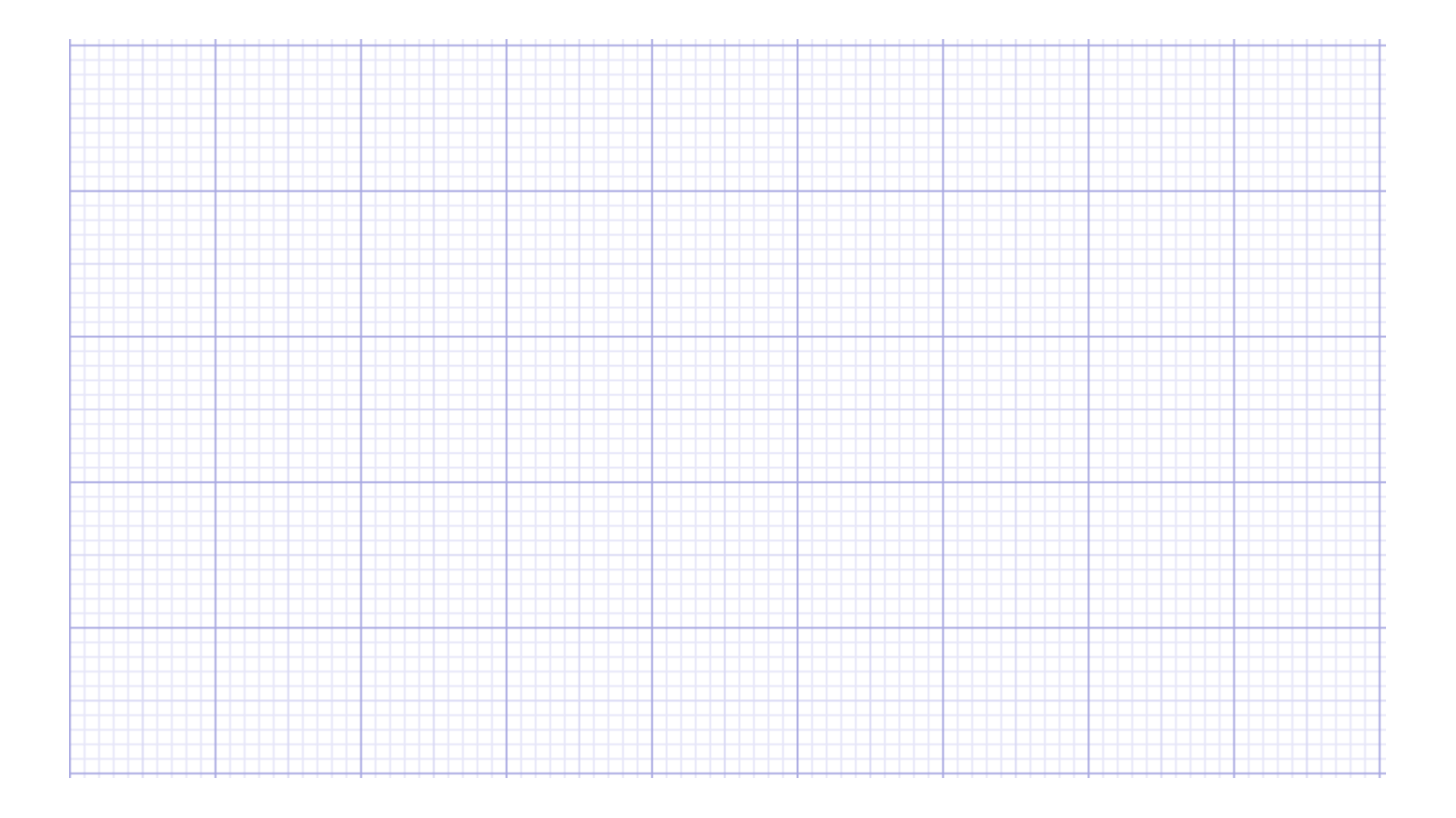

# <span id="page-34-0"></span>**3.3 标签设计工具**

**文字**

#### 文字能够让您在标签创建器中插入文字

#### 编辑文字

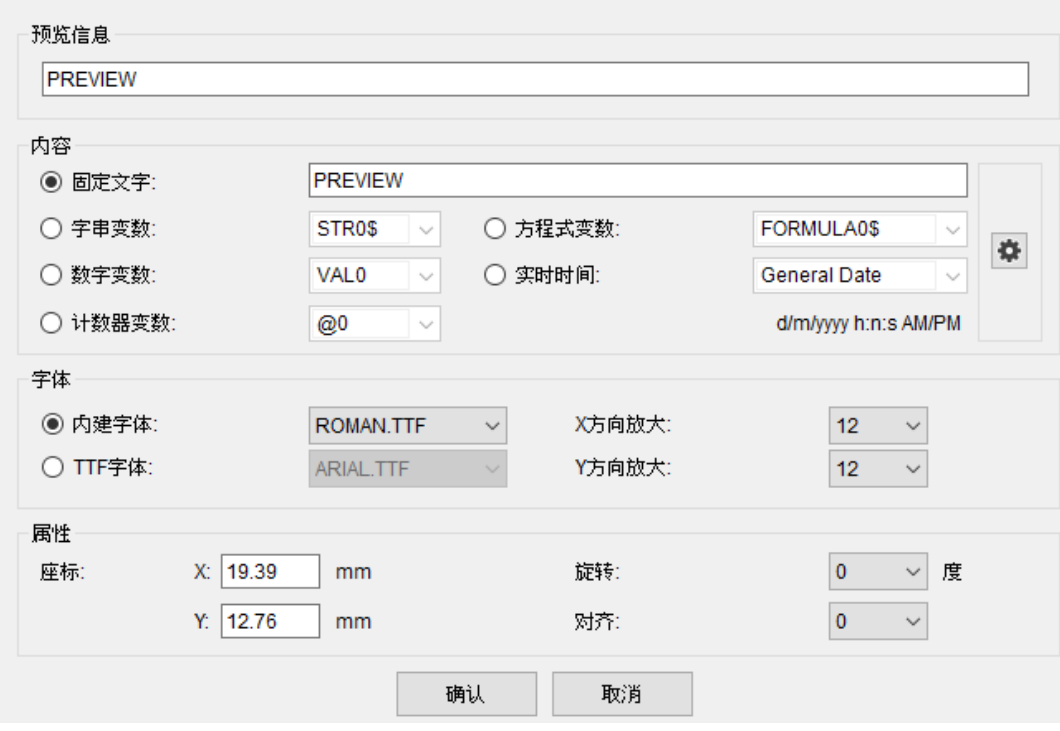

■ 固定文字: 插入文字 ■ 字符串变量:文字内容将被定义为字符串变量 n ■ 数字变量: 文字内容将被定义为数字变量 n ■ 计数器变数: 文字内容将以计数器方式呈现 ■ 方程式变数: 文字内容将以方程式方式呈现 ■ 实时时间: 文字内容将以实时时钟方式呈现

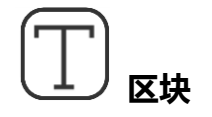

#### 区块 能够让您将文字局限于特定范围内

#### ■ 注意: 如果长度超过设定范围, 将会自动换行

编辑文字区块

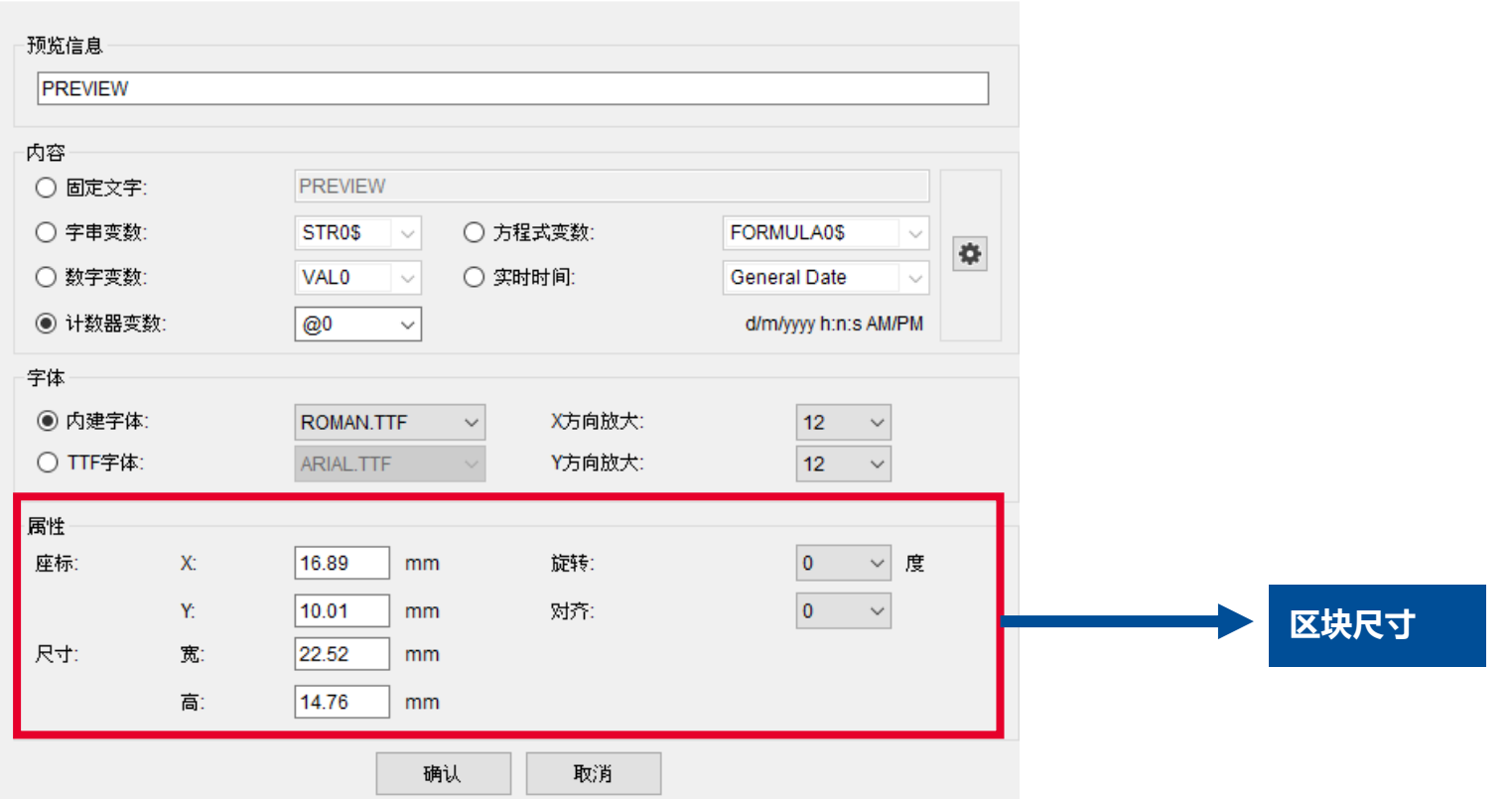

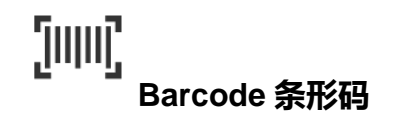

条形码能够让您插入各式不同的条形码形式。

編輯條碼

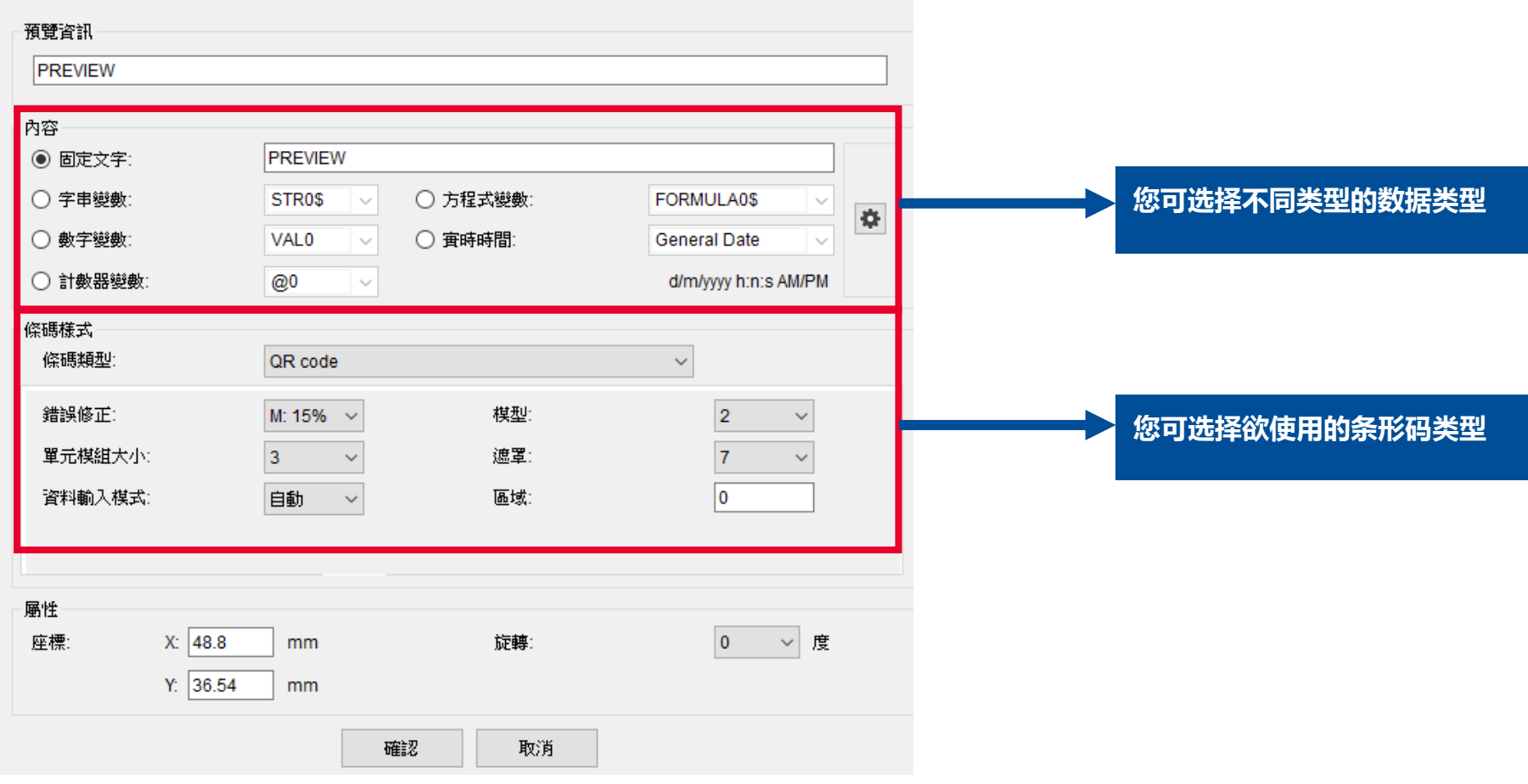

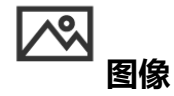

**图**像能够让您插入固定或是动态图案。

1. 点击选项。

2. 选择 **固定图像** 或是 **动态图像**。

#### **插入动态影像**

- 1. 点选**变量**并**上传图片。**
- 2. 确认编辑表格内的名称与变量一致(可编辑名称)。
- 3. 点击**确认。**

属性 图像 变量 STR<sub>0</sub>\$  $\vee$   $\phi$ 座标: 19.02  $X:$ mm  $\Box$  $\equiv$  STR0\$ =  $\blacksquare$ 对应项目1  $\models 1$  $\mathbf{Y}$ 17.02 mm 2 对应项目2 尺寸:  $\blacktriangle$ 3 对应项目3 25.02 宽 m<sub>m</sub>  $\blacktriangledown$ 高: 25.02 mm 确认 取消

编辑动态图像

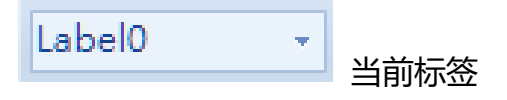

#### **当前标签**可以让您切换不同的标签模板。

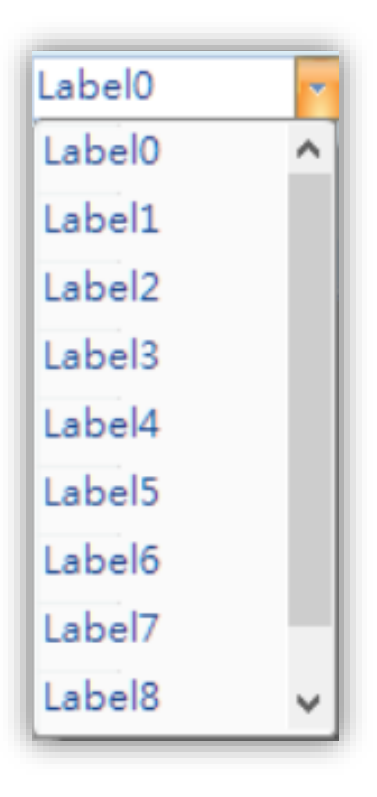

# <span id="page-39-0"></span>**3.4 还原自档案** <u>ੀ</u> 还原自档案可以让您加载 TSPL 文件并还原为标签模板

1. 点击图示。

#### 2. 条形码将会显示于标签面板预览区中。

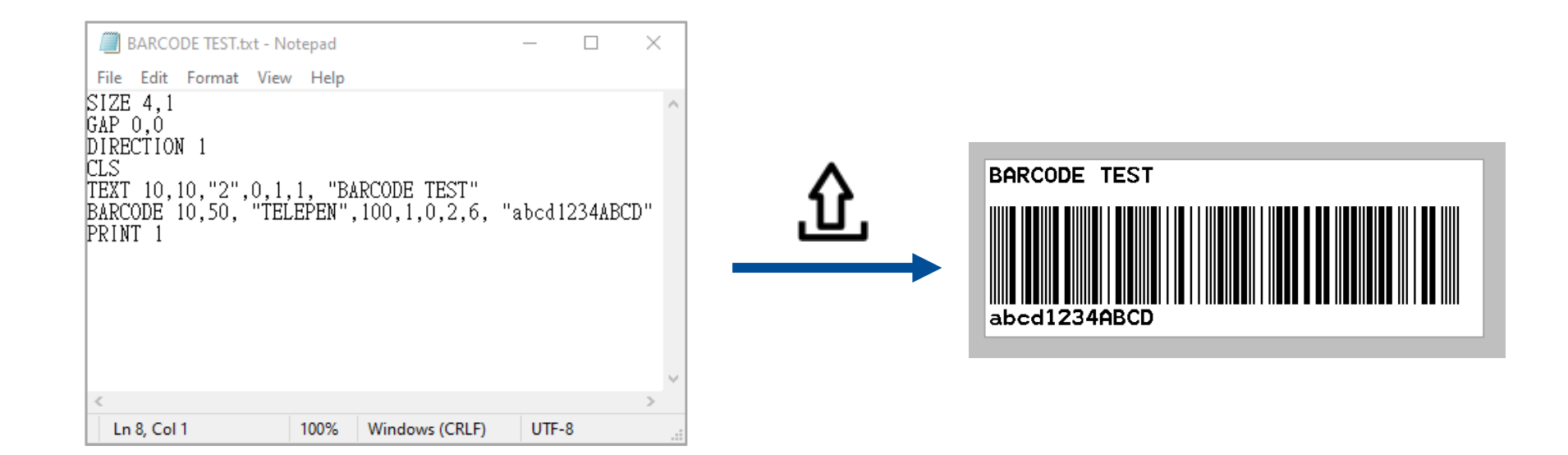

#### ■ 对象可由鼠标进行拖拽

■ 双击可编辑条形码内容(条形码长度会根据信息长度的变更而改变)

# <span id="page-40-0"></span>**4. 应用于打印机**

用户可以将触控面板与标签模板创建器内的内容储存至打印机。

# <span id="page-40-1"></span>**4.1 储存档案**

当您设计完档案后,您可以点击左上方的图示 来储存档案,储存时,会以.tsa 格式存于您的本机当中。

# <span id="page-40-2"></span>**4.2 下载至打印机**

如果您想查看您所设计的触控面板模板或是标签模板,点选选单的下载图示 ,打印机将会重新启动并加载您所创建的画面。

# <span id="page-40-3"></span>**4.3 移除 BAS.档案**

如果您需要移除已套用于打印机中的画面,可参考以下步骤:

- 使用 TSC Console 删除 Home.BAS 档案。
- 使用触控屏幕, 点选选单 > 档案管理 > flash > 删除 HOME.BAS 档案, 下次重启时打印机就不会引导至您设计的页面。
- 如果您想忽略.BAS 档案一次,您可以点选选单中的图示 $\overline{\mathsf{A}}^{\mathsf{x}}$ 进行操作。

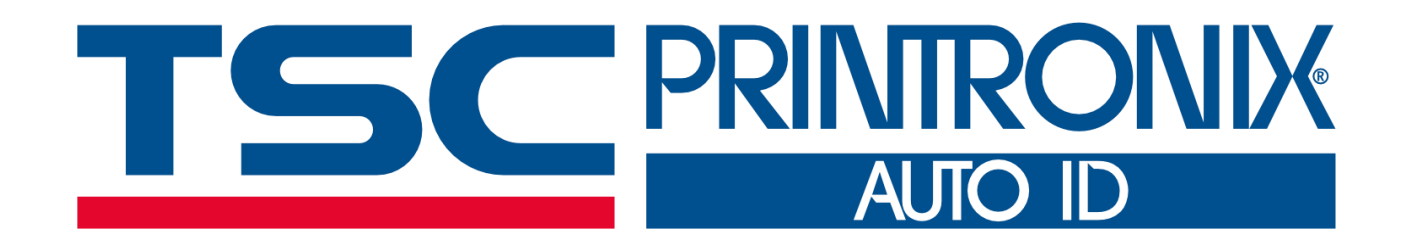